**Kramer Electronics, Ltd.**

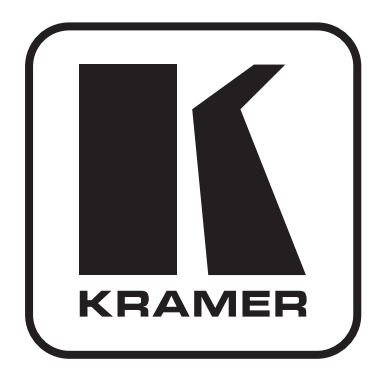

# **Руководство по эксплуатации**

**синхронизируемый презентационный коммутатор и масштабатор**

# **Модель:**

**VP-790**

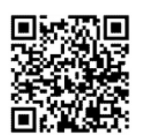

### **Краткое руководство по эксплуатации VP-790**

На данной странице приведены основные сведения по установке и началу эксплуатации **VP-790**. Подробнее см. в руководстве по эксплуатации **VP-790**.

Последнюю версию руководства можно загрузить на сайте **http://www.kramerelectronics.com**.

### **Шаг 1: Проверка комплекта поставки**

- Синхронизируемый презентационный коммутатор и масштабатор VP-790
- 1 блок питания (5В постоянного тока)
- 1 ИК-пульт дистанционного управления с батарейками
- 1 набор «ушек» для монтажа в стойку
- 4 резиновые ножки
- 1 сетевой шнур
- 1 руководство по эксплуатации на английском языке

**Сохраните оригинальную упаковку и упаковочные материалы на тот случай, если аппаратуру Kramer будет необходимо отправить на предприятие-изготовитель для обслуживания.**

# **Шаг 2: Установите VP-790**

Разместите устройство на столе или вмонтируйте его в стойку.

### **Шаг 3: Подсоедините входы и выходы**

Обязательно отключите всю аппаратуру, прежде чем приступить к подсоединению **VP-790**.

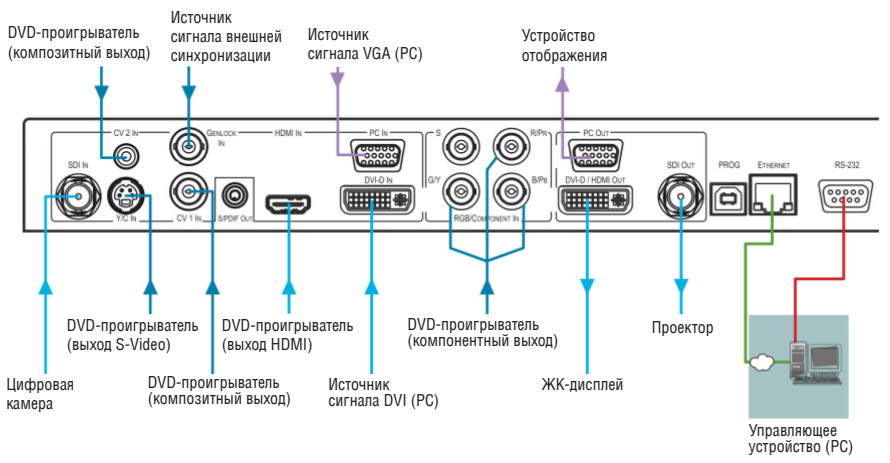

Для достижения наилучших результатов пользуйтесь для подключения AV-аппаратуры к **VP-790**  только высококачественными кабелями производства компании Kramer.

### **Шаг 4: Подключите электропитание**

Подсоедините сетевой шнур к задней панели **VP-790** и к электросети, включите **VP-790**, а затем — всю остальную аппаратуру.

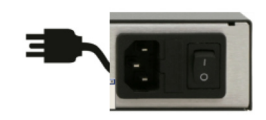

### **Шаг 5: Управляйте VP-790 с помощью кнопок передней панели и пульта ДУ**

Нажмите кнопку MENU, чтобы вызвать меню, и на экран дисплея или проектора выводится главное меню.

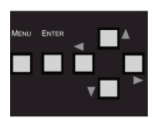

Кнопка MENU вызывает главное меню экранного дисплея. С помощью кнопок со стрелками и кнопки ENTER можно перемещаться по позициям меню экранного дисплея.

Если ничего не видно, убедитесь в том, что выходной кабель от дисплея, телевизора или проектора не имеет повреждений и подсоединен к **VP-790**.

Если изображения по-прежнему нет, нажмите и удерживайте в нажатом положении кнопку RESET TO XGA/720P в течение 2 или 5 секунд, чтобы сбросить выходной сигнал к разрешению XGA (1024х768) или 720р. Нажмите кнопку MENU еще раз, и главное меню должно появиться на экране.

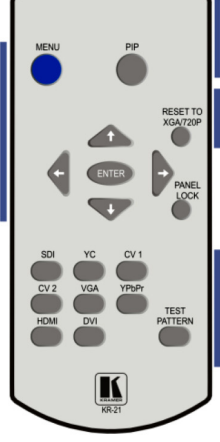

Для выбора источника сигнала PIP нажмите сначала кнопку PIP, затем кнопку нужного входа.

Нажмите и держите кнопку сброса к разрешению по умолчанию (может помочь,

если на экран не удается вывести меню)

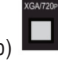

Для выбора входа нажмите одну из этих 9 кнопок (кнопка TEST PATTERN включает вывод внутренней тестовой картинки)

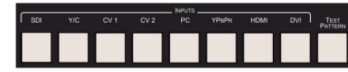

### **Шаг 6: Настройте VP-790**

Нажмите кнопку MENU, чтобы вызвать меню, и выберите позицию Operation Mode (режим работы) меню настройки Setup.

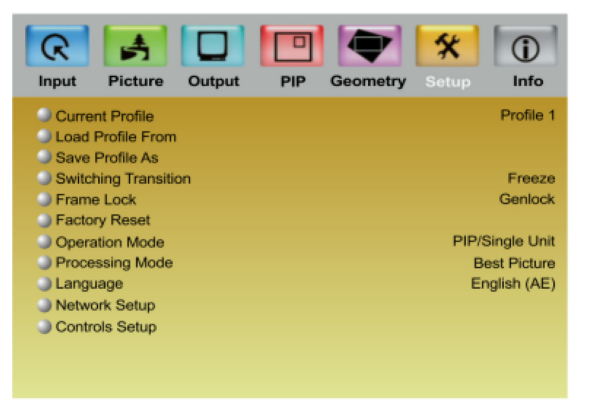

**PIP/Single Unit:** выберите режим Single Unit (отдельное устройство), если выходной сигнал поступает с одного устройства. Система перезагрузится в режим отдельного устройства, а меню PIP становится активным.

**Multiunit:** выберите режим Multiunit (группа устройств), если выходной канал представляет собой составную часть матрицы для нескольких устройств отображения. Система перезагрузится в режим группы устройств, а меню Multiunit становится активным.

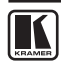

### **Содержание**

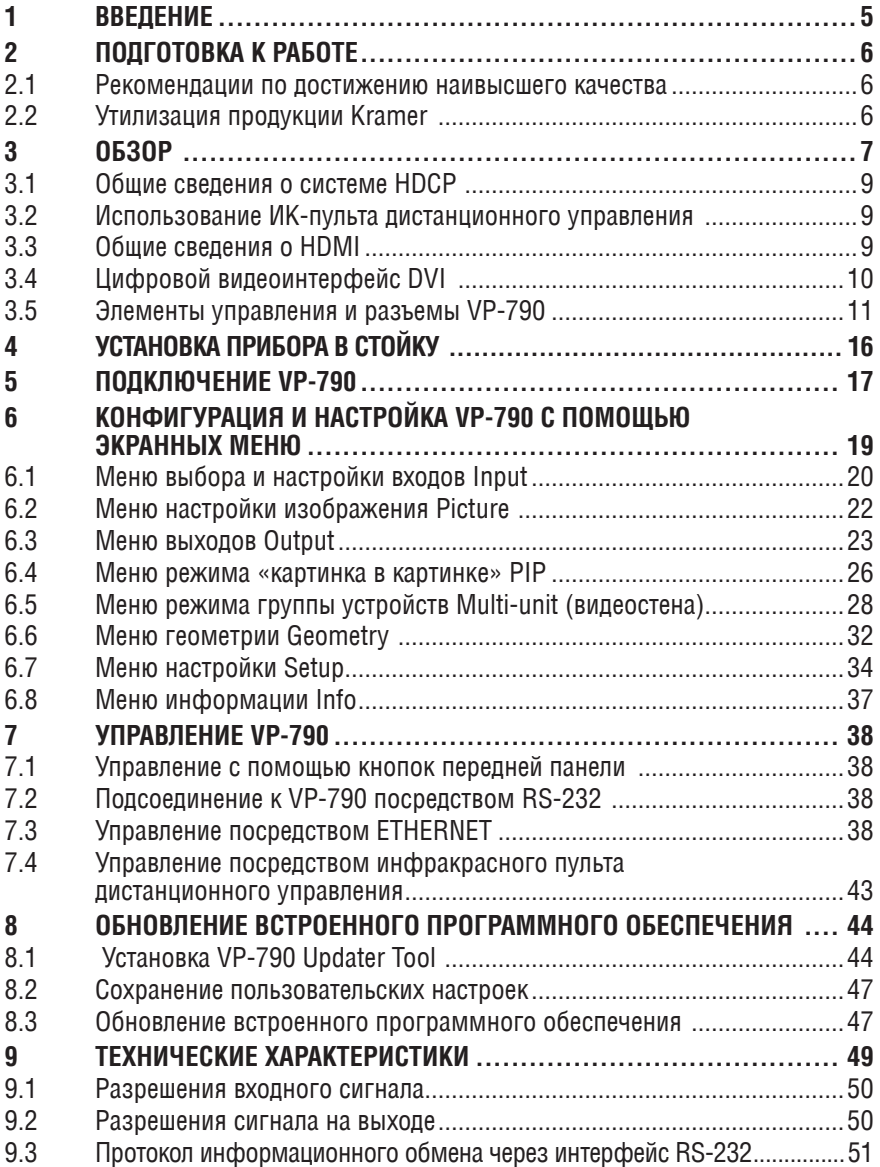

# **1 введение**

Вас приветствует компания Kramer Electronics. Основанная в 1981 году, она предлагает профессионалам в области видео, звука и презентаций решения для огромного числа проблем, с которыми им приходится сталкиваться в повседневной работе — решения, созданные в творческом поиске, уникальные, но при этом доступные по цене. У качества нет пределов, и за последние годы большая часть изделий компании была переработана и усовершенствована. Наш модельный ряд, сейчас насчитывающий более 1000 приборов, подразделяется по функциональности на 11 групп<sup>1</sup>.

Поздравляем Вас с приобретением синхронизируемого презентационного коммутатора и масштабатора Kramer **VP-790**. Это устройство, поддерживающее технологию HDMI™, идеально подходит для:

- Проекционных систем, которые устанавливаются в конференц-залах, залах заседаний, аудиториях, отелях и храмах, производственных студиях, а также в арендуемых помещениях и на сценах.
- Любых систем, в которых необходимы высококачественное преобразование и коммутация нескольких отличных друг от друга сигналов графических данных для последующего проецирования
- Широкоэкранных устройств отображения и многоэкранных систем для вывода сигнала источников графического и видеосигнала

В дополнение к настоящему руководству пользователя для загрузки с нашего веб-сайта доступны следующие руководства:

- Руковолство к генератору леформаций Warp Generator
- • Руководство к протоколу управления прибором

Эти программные продукты доступны для загрузки с нашего веб-сайта:

• Warp Generator (Генератор деформаций)

<sup>1</sup> Усилители-распределители; 2: Видео и аудио коммутаторы, матричные коммутаторы и контроллеры; 3: Системы управления; 4: Преобразователи формата сигналов и синхропроцессоры; 5: Приборы для передачи сигналов по кабелю на витой паре; 6: Специальные AV-устройства; 7: Преобразователи развертки и масштабаторы; 8: Кабели и разъемы; 9: Установочные изделия; 10: Адаптеры для стоек и другие аксессуары; 11: Приборы компании Sierra

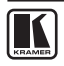

# **2 подГотовка к работе**

Перед началом работы рекомендуем:

- Аккуратно извлечь оборудование из упаковки, сохранив коробку и упаковочный материал — в будущем они могут пригодиться для транспортировки прибора
- Изучить настоящее руководство по эксплуатации
- • Воспользоваться высококачественными кабелями производства компании Kramer, предназначенными для передачи сигналов высокого разрешения
- • Пользоваться только сетевым шнуром из комплекта поставки данного устройства

Самые свежие версии руководств по эксплуатации, прикладных программ и обновлений встроенного программного обеспечения можно получить на сайте компании: **http://www.kramerelectronics.com**.

### **2.1 рекомендации по достижению наивысшего качества**

Для достижения наилучших результатов:

- Пользуйтесь только высококачественными соединительными кабелями, избегая таким образом помех, потерь качества сигнала из-за плохого согласования и повышенных уровней шумов (что часто связано с низкокачественными кабелями).
- Избегайте помех от расположенного поблизости электрооборудования, которое может негативно сказаться на качестве сигнала.
- • Располагайте Kramer **VP-790** как можно дальше от мест с повышенной влажностью, запыленностью или от прямого солнечного света.

### **2.2 Утилизация продукции Kramer**

Директива ЕС об отходах электрического и электронного оборудования (Waste Electrical and Electronic Equipment — WEEE) 2002/96/EC нацелена на сокращение количества отходов электрического и электронного оборудования, отправляемого для утилизации на мусорные полигоны или сжигание, она обязывает компании собирать его и перерабатывать. Для соответствия положениям Директивы WEEE компания Kramer Electronics заключила соглашение с European Advanced Recycling Network (EARN), все затраты на обслуживание, переработку и утилизацию отходов аппаратуры производства Kramer Electronics будут выплачены по прибытии на завод EARN. Для получения более подробной информации о договоре Kramer о переработке аппаратуры в Вашей стране перейдите на страницу, посвященную переработке отходов, с помощью ссылки **http://www.kramerelectronics.com/support/recycling/**

# **3 обзор**

Прибор **VP-790** представляет собой высококачественный синхронизируемый презентационный коммутатор/масштабатор с поддержкой краевых переходов, формирования деформаций и внешней синхронизации. Устройство снабжено мощным программным обеспечением (Warp Generator) для генерации специализированных схем деформаций, способных накладываться на любую поверхность проецирования.

Устройство принимает в обработку один из входных сигналов (компонентный YUV или RGB, VGA, композитный, s-Video, HDMI, DVI или 3G HD-SDI), масштабирует видеоизображение, встраивает аудиосигнал и подает сигнал на выходы — VGA, DVI/HDMI и 3G-SDI одновременно.

Отличительные особенности **VP-790**:

- Обработка видеосигнала HQV® Video Processing HQV (Hollywood Quality Video — видео голливудского качества), которая представляет собой последнее слово в технологии обработки видео, обеспечивая устранение чересстрочности с высочайшим качеством (при понижении 3:2 и 2:2), подавление шумов и качество масштабирования для сигналов как стандартного, так и высокого разрешения.
- Гибкая система формирования деформаций для проецирования на изогнутые поверхности, имитации и совмещения изображений в режиме 3D.
- Краевые переходы упрощают построение крупных изображений (видеостен) с помощью нескольких проекторов путем размытия перекрывающихся краев.
- Максимальная скорость передачи данных 3 Гбит/с.
- Входы сигналов 3G-SDI, HDMI, DVI, аналогового VGA, компонентного YPbPr, RGsB/RGBS, композитного и s-Video, поддерживающие совместимость с сигналами до 1080p и WUXGA.
- • Совместимость с телевизионным сигналом высокой четкости HDTV.
- • Вход внешней синхронизации идеально подходит для работы с вещательными видеосистемами.
- Поддерживает систему защиты цифровых данных высокого разрешения HDCP (High Definition Digital Content Protection). Лицензионное соглашение HDCP позволяет защищать от копирования данные на входе HDMI, при этом пропускается только выходной сигнал HDMI.

На устройстве имеется три выходных разъема, которыми можно пользоваться одновременно, если входной сигнал не закодирован средствами HDCP (сигнал на всех выходах одинаковый). Если входной сигнал закодирован средствами HDCP, выходной разъем DVI-D будет выдавать также закодированный с HDCP сигнал, а разъемы VGA и 3G-SDI будут заблокированы.

• Технология масштабирования K-Storm™ — это технология масштабирования чрезвычайно высокого качества, разработанная компанией Kramer. Высококачественное снятие чересстрочности с понижением 3:2 и 2:2 и полнофункциональное масштабирование входных видеосигналов VGA.

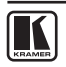

- Технология 4D Motion, система шумополавления Noise Adaptive HQV для устранения пространственных и временных шумов.
- Возможности внешней синхронизации и кадровый синхронизатор делают устройство идеально подходящим для вещательных систем.
- Выходы масштабированного видеосигнала DVI/HDMI, 3G HD-SDI и VGA (15-контактный разъем типа HD).

Выходы DVI/HDMI поддерживают передачу сигнала HDMI с 36-битным видео и многоканальным звуком (DTS6.1, Dolby5.1 и PCM Multichannel (8x) на частоте 48 кГц).

• Выходы SD-SDI, HD-SDI и 3G-SDI поддерживают совместимость с сигналами SMPTE 259M, SMPTE 292M и SMPTE 424M.

**Стандартное разрешение (SD-SDI)** означает формат видеосигнала, совместимый с системами NTSC или PAL, содержащий 480 (для NTSC) или 576 (для PAL) строк чересстрочного видеосигнала.

**Высокое разрешение (HD-SDI**) означает формат видеосигнала, содержащий 720 активных строк прогрессивного видеосигнала либо 1080 строк прогрессивного или чересстрочного видеосигнала.

**3G-SDI** означает формат видеосигнала, содержащий 1080 строк прогрессивного видеосигнала.

- Выход аудиосигнала S/PDIF, извлеченного из HDMI или SDI.
- Возможность выбора нескольких вариантов соотношения сторон экрана: стандартное, полноэкранное, обрезанное и анаморфное.
- Обработка 4-кадровых сигналов SD и HD полного разрешения.
- Возможность обновления встроенного программного обеспечения через порт USB.
- • Предусматривает возможность блокировки передней панели, а также блокировку выбора входа и блокировку сохранения с помощью экранного меню.

Управлять **VP-790** можно:

- С помощью команд последовательного интерфейса RS–232 от РС или иного контроллера.
- • Дистанционно с помощью инфракрасного пульта дистанционного управления и экранных меню.
- Через порт Ethernet.

**VP-790** размещен в корпусе, который занимает одну вертикальную ячейку в корпусе стандартной 19-дюймовой профессиональной стойки (1U), имеет «ушки» для монтажа в комплекте поставки и работает от универсального импульсного блока питания для электросети 100 … 240 В.

### **3.1 общие сведения о системе HDCP**

Разработанный компанией Intel стандарт системы защиты цифрового содержимого в каналах с высокой пропускной способностью (High-Bandwidth Digital Content Protection, или HDCP) защищает цифровые звуковые и видеосигналы, передаваемые посредством DVI или по линиям связи на разъемах DVI между двумя HDCP-совместимыми устройствами, чтобы предотвратить воспроизведение материалов, защищенных авторскими правами. Для защиты правообладателей (например, киностудий) от копирования и распространения их программ стандарт HDCP обеспечивает защищенную шифрованием передачу цифровых сигналов.

### **3.2 использование иК-пульта дистанционного управления**

Имеется возможность использования для управления устройством ИК-пульта ДУ — с помощью встроенного в переднюю панель ИК-приемника или с помощью опционального внешнего ИК-приемника (модель: **C-A35M/IRR-50**). Внешний ИК-приемник можно разместить на расстоянии до 15 м от устройства. Это расстояние можно увеличить до 60 м путем использования трех кабельных удлинителей (модель: **C-A35M/A35F-50**).

Прежде чем приступить к использованию внешнего ИК-приемника, обязательно произведите установку внутреннего соединительного кабеля для передачи ИК-сигналов (выполняется в сервисном центре Kramer, номер детали: 505-70434010-S) с 3,5-мм разъемом, который вставляется в гнездо REMOTE IR, расположенное на задней панели. Подсоедините внешний ИК-приемник к 3,5-мм разъему REMOTE IR.

### **3.3 общие сведения о HDMI**

Мультимедийный интерфейс высокого разрешения (High-Definition Multimedia Interface, или HDMI) — это полностью цифровой (обеспечивающий полностью цифровое воспроизведение видео без потерь, свойственных аналоговым интерфейсам, и без необходимости в цифро-аналоговом преобразовании) аудиовизуальный интерфейс, широко распространенный в индустрии развлечений и домашних кинотеатров. Он выдает изображение с максимально высоким разрешением и качеством звучания.

HDMI, логотип HDMI и High-Definition Multimedia Interface являются торговыми марками или зарегистрированными торговыми марками HDMI licensing LLC.

HDMI, в частности:

• Обеспечивает простоту (с сочетанием видеосигнала и многоканального звукового сигнала в одном кабеле) и снижение затрат, сложности и неопределенности, связанных с множеством кабелей, используемых в настоящее время в аудиовизуальных системах) взаимодействия между любыми аудиовизуальными источниками сигнала, например, декодером каналов кабельного телевидения, DVD-проигрывателем или AVресивером, с видеомонитором, например, с цифровым плоскопанель-

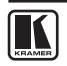

ным ЖК/плазменным телевизором (DTV), с помощью одного длинного кабеля (технология HDMI рассчитана на использование конструкции стандартного кабеля с медным проводником длиной до 15 м).

- • Поддерживает стандартный видеосигнал, улучшенный видеосигнал и видеосигнал высокого разрешения совместно с многоканальным звуковым сигналом при помощи одного кабеля. HDMI поддерживает множество звуковых форматов, от стандартного стереофонического до многоканального объемного звука. HDMI имеет возможность поддержки звука Dolby 5.1 и звуковых форматов высокого разрешения.
- Передает сигналы всех стандартов ATSC HDTV и поддерживает 8-канальный звуковой сигнал с полосой пропускания, имеющей резерв для соответствия усовершенствованиям и требованиям, которые появятся в дальнейшем.
- • Дает покупателям преимущества качества превосходного несжатого цифрового видео, передаваемого через один кабель и удобный разъем. HDMI обеспечивает качество и функциональность цифрового интерфейса, в то же время поддерживая форматы несжатого видео в простой, оправданной по стоимости манере.
- Обратно совместим с DVI (цифровым визуальным интерфейсом).
- Поддерживает двустороннюю коммуникацию между источником видеосигнала (например, DVD проигрывателем) и цифровым телевизором, расширяя функциональные возможности системы — например, автоматическая смена конфигурации или воспроизведение одним нажатием кнопки.

HDMI способен поддерживать существующие форматы видеосигналов высокого разрешения (720p, 1080i и 1080p/60), форматы со стандартным разрешением, например, NTSC или PAL, а также 480p и 576p.

### **3.4 цифровой видеоинтерфейс DVI**

Цифровой видеоинтерфейс (Digital Visual Interface — DVI) — это стандарт визуального интерфейса, описывающий передачу видеосигнала между компонентом-источником (например, персональным компьютером) и устройством отображения. DVI рассчитан на передачу в устройство несжатых данных видеосигнала. Он частично совместим с со стандартом мультимедийного интерфейса высокого разрешения HDMI в цифровом режиме (DVI-D), и со стандартом VGA — в аналоговом режиме (DVI-A).

Одноканальное соединение DVI состоит из четырех линий TMDS; по каждой линии от источника сигнала в устройство по одной витой паре проводов передаются данные. Три линии соответствуют компонентам видеосигнала RGB: красному, зеленому, синему (в общей сложности 24 бита на пиксель). По четвертой линии передается сигнал синхронизации пикселей. По каждой из линий TMDS передаются двоичные данные на 10-кратной эталонной частоте синхронизации пикселей, при максимальной скорости передачи данных 1,65 Гбит/с х 3 пары данных для одноканального интерфейса DVI.

Стандартом DVI оговорена максимальная частота синхронизации пикселей 165 МГц для работы в одноканальном режиме. Для одноканального DVI максимальное поддерживаемое стандартное разрешение составляет 2,75 мегапикселей (включая интервал гашения) при частоте обновления 60 Гц. Для практических задач это позволяет достичь максимального разрешения на экране при 60 Гц, равного 1915×1436 пикселей (стандартное соотношение сторон экрана 4:3), 1854×1483 пикселей (соотношение сторон 5:4), или 2098Ч1311 пикселей (широкоэкранное соотношение сторон 16:10). В двухканальном интерфейсе имеется вдвое больше пар TMDS, при этом полоса пропускания видеосигнала на той же частоте синхронизации пикселей удваивается.

Стандартом не оговаривается максимальная длина кабелей DVI, поскольку она зависит от разрешения видеосигнала и частоты обновления. Обычно кабели длиной до 4,5 м будут работоспособны для вывода видеосигнала с разрешением 1920Ч1200. С таким разрешением можно работать при длине кабеля и до 10 м, если пользоваться соответствующим кабелем. Кабелями длиной до 15 м можно пользоваться для вывода видеосигнала с разрешением до 1280х1024. Для дальних дистанций рекомендуется пользоваться усилителями сигнала DVI, чтобы снизить степень деградации сигнала. Усилители DVI могут работать с внешними блоками питания.

### **3.5 элементы управления и разъемы VP-790**

В настоящем разделе описаны элементы управления и соединители **VP-790**.

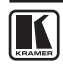

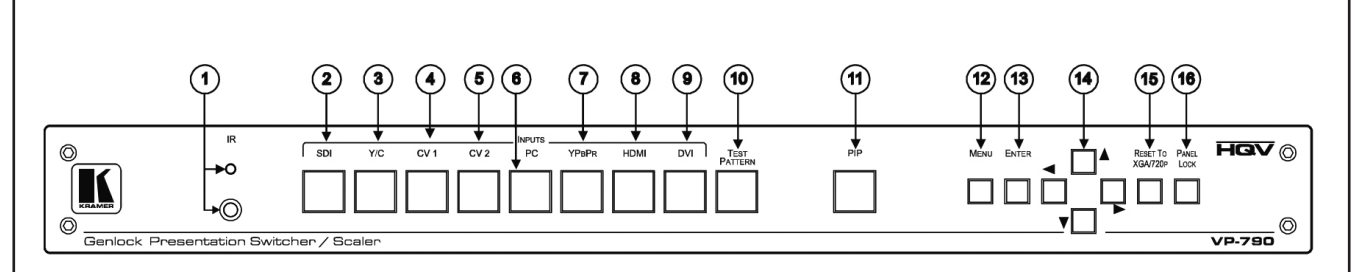

Обзор Рис. 1. Передняя панель синхронизируемого презентационного коммутатора / и масштабатора VP-790

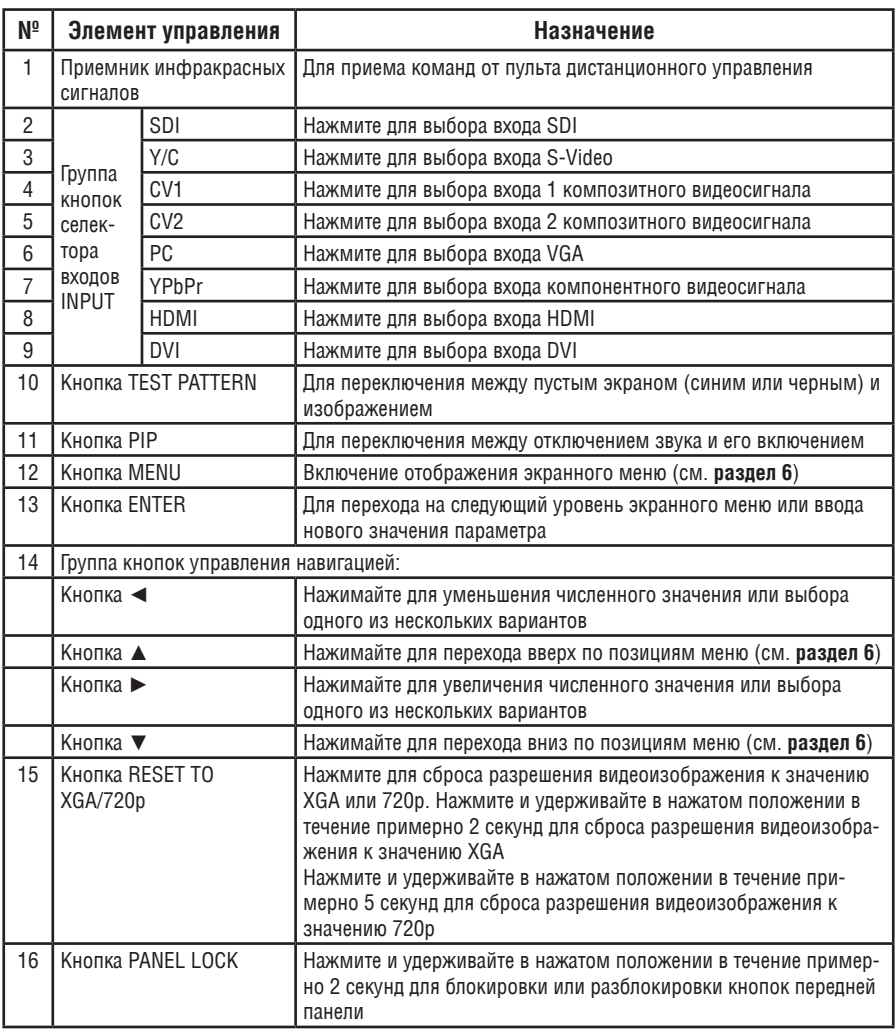

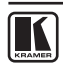

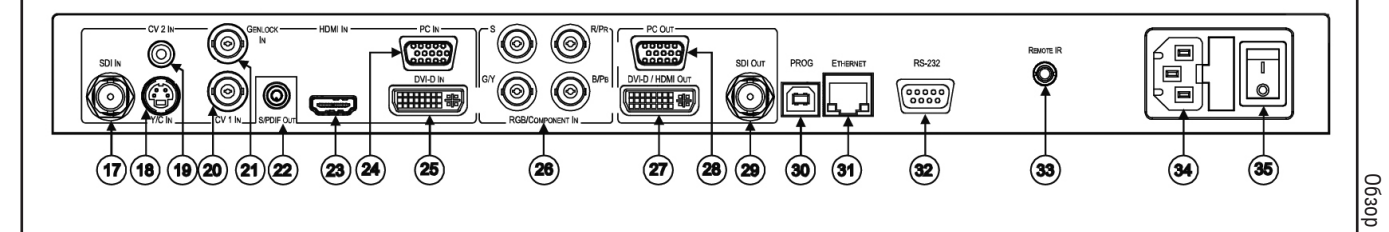

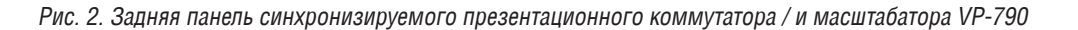

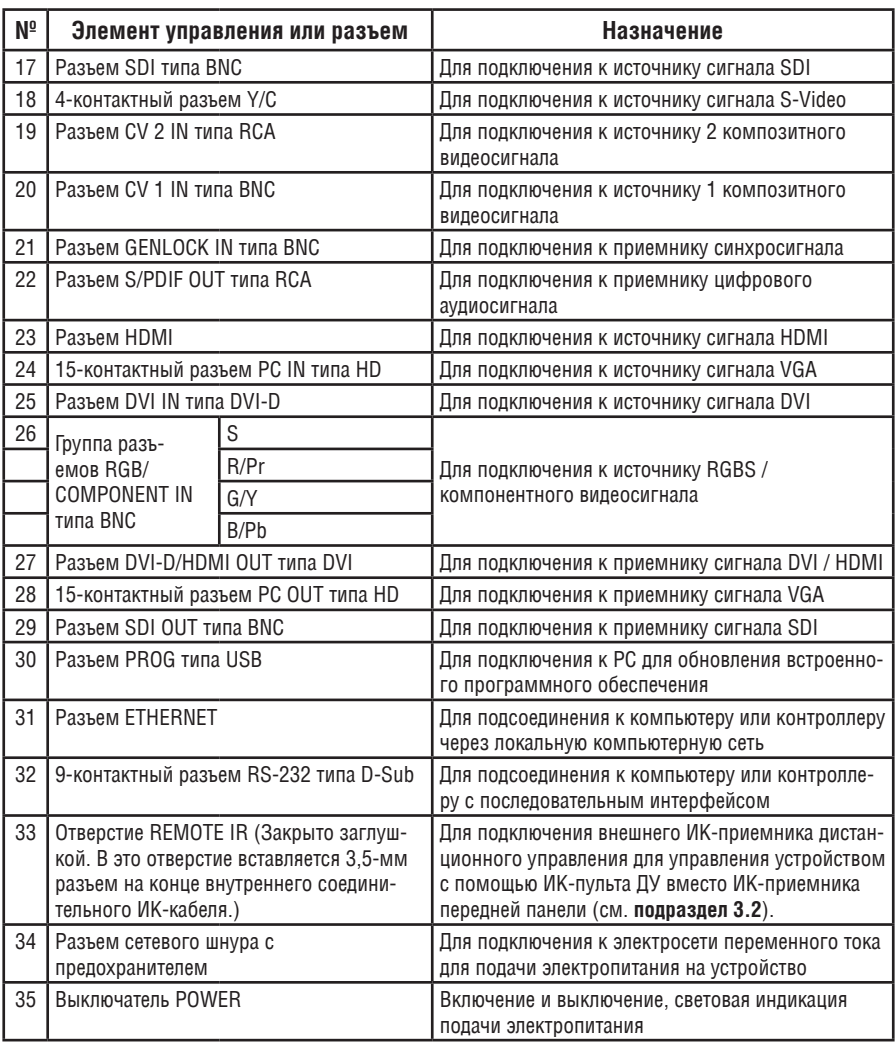

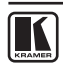

# **4 установка прибора в стойку**

В этом разделе описываются подготовительные работы и процесс монтажа оборудования в стойку.

Перед установкой приборов в стойку убедитесь в соответствии параметров окружающей среды рекомендованным значениям:

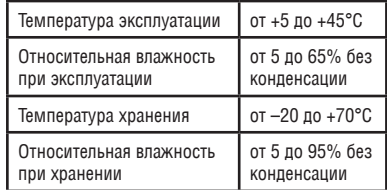

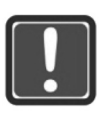

### **ВНимаНие!**

При установке прибора в 19-дюймовую стойку убедитесь, что:

**1**. Стойка находится в помещении с рекомендованной температурой и влажностью. Следует иметь в виду, что в закрытой стойке с большим числом установленных приборов температура может превышать комнатную. **2**. После установки прибора в стойку он будет обеспечен достаточной вентиляцией. 3. Прибор установлен ровно, в подходящую для него горизонтальную позицию стойки. **4**.Подключение прибора не вызовет перегрузки линии питания стойки. Перегрузка цепей питания может привести к повреждению схем защиты и силовой проводки. Необходимую информацию о допустимой мощности можно узнать из таблички, имеющейся на приборах. Там же содержится информация о номинальном токе предохранителя.

**5**. Прибор надежно заземлен и включен в розетку с заземляющим контактом. При использовании сетевых удлинителей обратите особое внимание на качество соединений. Прибор должен подключаться только сетевым шнуром, входящим в комплект его поставки.

#### **Для установки прибора в стойку:**

**1**. Присоедините к прибору монтажные уголки. Для этого установите два монтажных уголка на прибор и закрепите их 5 винтами с каждой стороны прибора, с установкой прокладки.

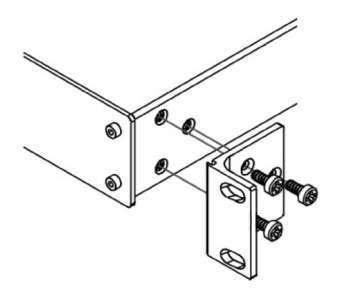

**2**. Установите прибор в направляющие стойки, вставьте его и зафиксируйте винтами через отверстия в монтажных уголках (винты в комплект поставки не входят).

Обратите внимание:

• Съемные монтажные уголки не устанавливаются при использовании прибора в настольном варианте

• Установка приборов в стойку выполняется до подключения каких-либо кабелей и подачи питания

# **5 подключение VP-790**

Обязательно отключите питание всей аппаратуры, прежде чем приступить к подсоединению **VP-790**. После завершения подсоединений **VP-790** подключите его к электросети, а затем подайте электропитание на остальную аппаратуру.

Не обязательно подсоединять все входы и выходы, а только те, которые необходимы.

Чтобы подсоединить **VP-790** в соответствии с примером, показанным на рис. 3, действуйте в следующем порядке:

- 1. Подсоедините источник сигнала SDI (например, цифровую камеру SDI) к разъему SDI IN типа BNC.
- 2. Подсоедините источник сигнала s-Video (например, проигрыватель s-Video) к 4-контактному разъему Y/C IN.
- 3. Подсоедините источник компонентного видеосигнала (например, видеопроигрыватель с компонентным выходом) к разъемам COMP/RGB IN PR, PB и Y типа RCA.
- 4. Подсоедините источник сигнала HDMI (например, DVD-проигрыватель) к разъему HDMI IN.
- 5. Подсоедините источник сигнала VGA к 15-контактному разъему PC IN типа HD VIDEO INPUT.
- 6. Подсоедините источник сигнала DVI (например, компьютер) к разъему DVI IN типа DVI-D.
- 7. Подсоедините источник композитного видеосигнала (например, видеопроигрыватель с композитным выходом) к разъему CV 1 IN типа BNC.
- 8. Подсоедините источник композитного видеосигнала (например, видеопроигрыватель с композитным выходом) к разъему CV 2 IN типа RCA (не показан на рис. 3).
- 9. Подсоедините источник сигнала внешней синхронизации к разъему GENLOCK IN типа BNC (не показан на рис. 3).
- 10. Подсоедините выходной разъем SDI OUT типа BNC к приемнику сигнала SDI (например, к проектору).
- 11. Подсоедините выходной разъем DVD-D/HDMI VIDEO OUT к приемнику сигнала HDMI (например, к ЖК-дисплею).
- 12. Подсоедините выходной разъем PC OUT 15-контактному разъему типа HD к приемнику сигнала VGA (например, к дисплею).
- 13. При необходимости подсоедините разъем выходного аудиосигнала S/PDIF OUT к приемнику цифрового аудиосигнала (не показан на рис. 3).
- 14. Подсоедините сетевой шнур (не показан на рис. 3).

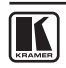

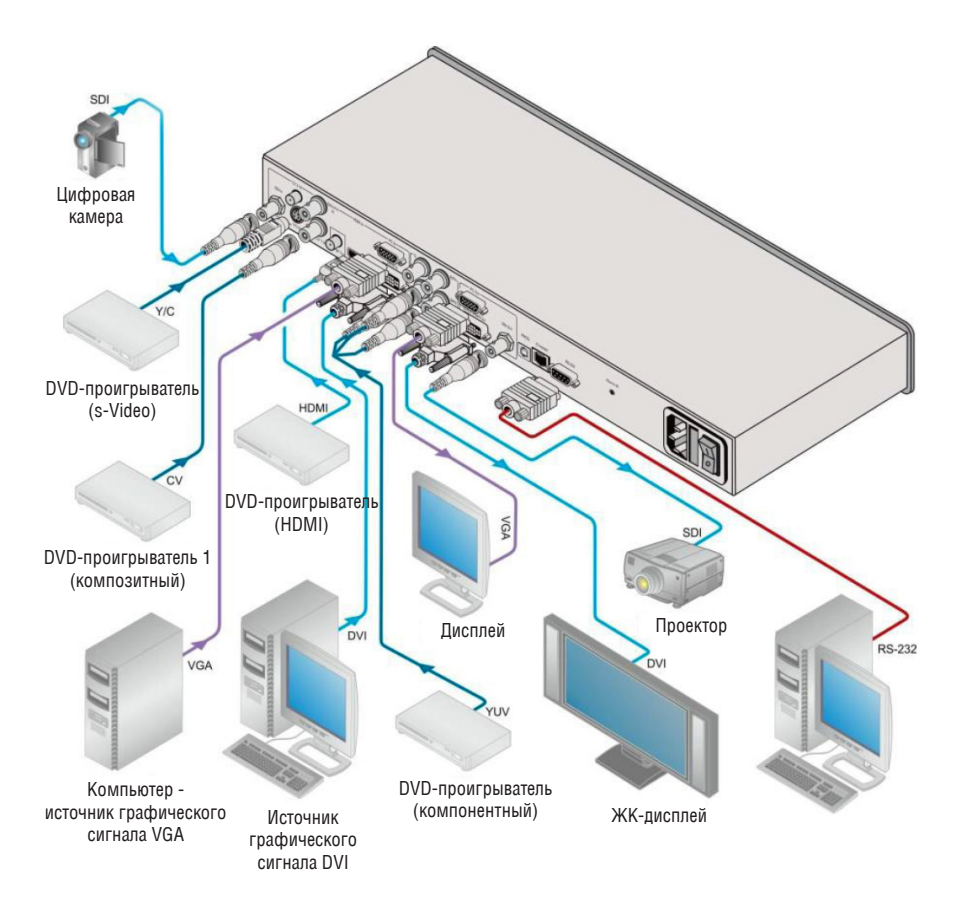

Рис. 3. Подключение синхронизируемого презентационного коммутатора / масштабатора VP-790

# **6 конфиГурация и настройка VP-790 с помощью экранных меню**

Для конфигурации системы **VP-790** используется экранное меню. Экранное меню выводится поверх любого изображения на устройстве отображения, на которое выводится с **VP-790**.

Предусмотрено семь меню нижнего уровня (меню PIP и Multiunit автоматически сменяют друг друга в режиме Single Unit и Multi-unit соответственно), которые предназначены для настройки **VP-790**. Можно вызывать эти меню и перемещаться по ним с помощью кнопок передней панели или ИК-пульта ДУ.

**Позиции меню в режиме одиночного устройства:** 

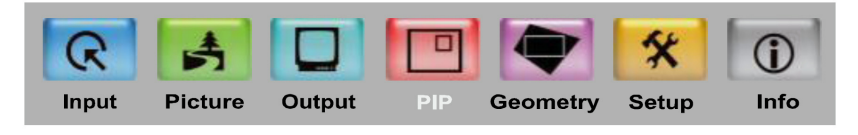

**Позиции меню в режиме группы устройств:** 

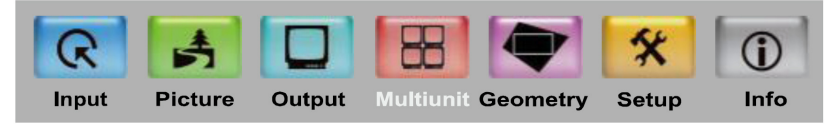

Рис. 4. Позиции экранного меню

Чтобы воспользоваться экранным меню, нажмите кнопку для выбора нужного входного сигнала (действуя иначе, можно выбрать нужный вход с помощью экранного меню выбора входа Input), а затем нажмите кнопку MENU на передней панели или на ИК пульте ДУ, чтобы вызвать главное меню, в котором выводятся семь интерактивных значков.

- С помощью кнопок < и > выберите нужное меню нижнего уровня, а затем нажмите кнопку ENTER.
- С помощью кнопок ▲ и ▼ выберите позицию меню для регулировки, а затем нажмите кнопку ENTER.
- С помощью кнопок ▲ и ▼ выполните регулировку, а затем нажмите кнопку ENTER.
- С помощью кнопок < и ► увеличивайте или уменьшайте соответствующее (численное) значение до нужного.

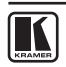

Чтобы вернуться к предыдущему уровню меню, нажмите кнопку MENU на передней панели или на ИК пульте ДУ. Все настройки и регулировки автоматически сохраняются в энергонезависимом запоминающем устройстве для каждого из входов (кроме USB).

Значения, заданные в разных меню, могут изменяться в зависимости от версии встроенного программного обеспечения (самую последнюю версию программного обеспечения можно загрузить с нашего веб-сайта **http://www.kramerelectronics.com**).

### **6.1 меню выбора и настройки входов Input**

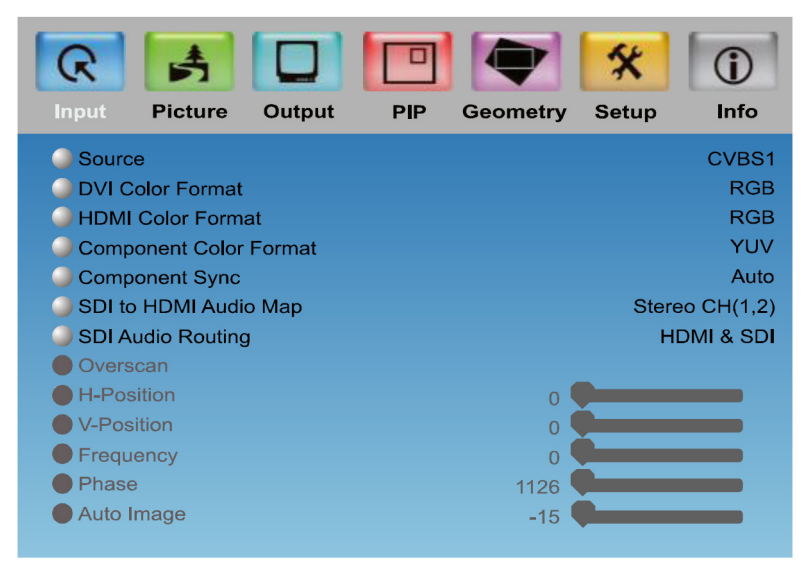

Рис. 5. Меню входов Input

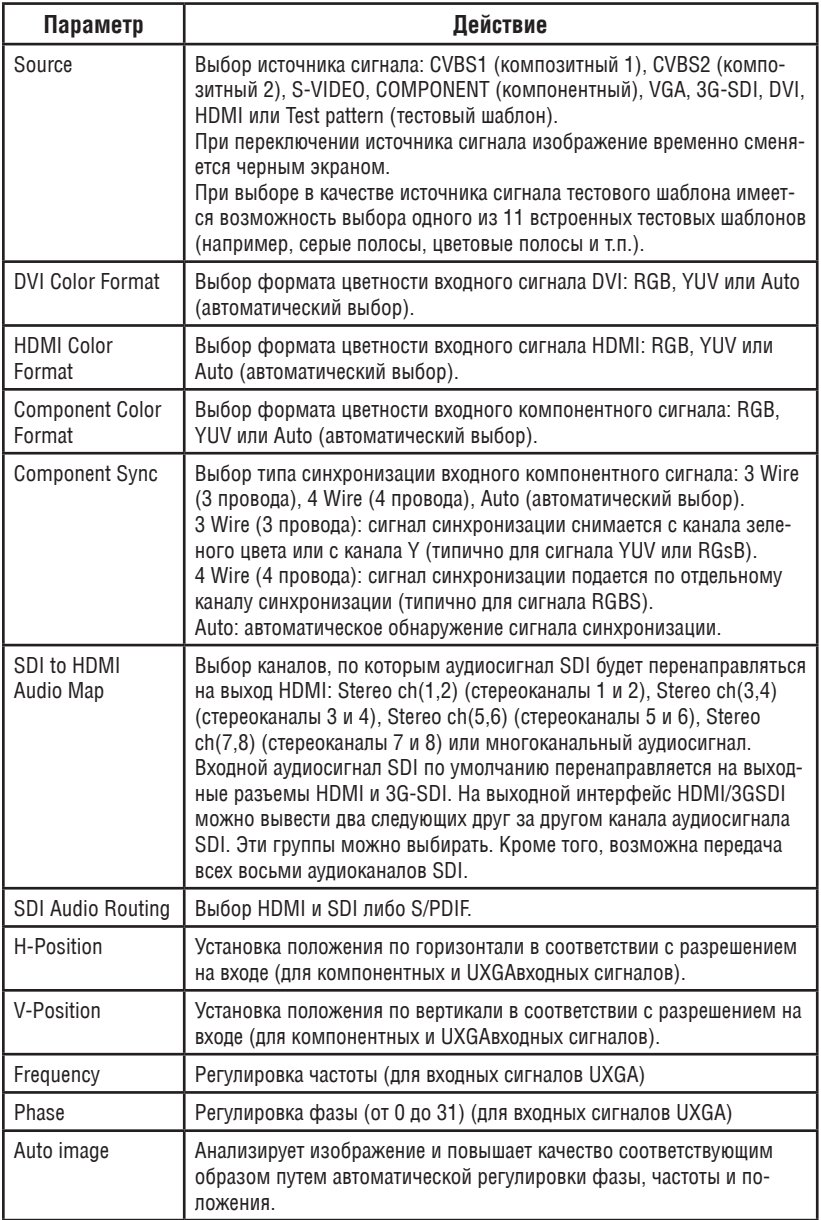

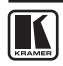

# **6.2 меню настройки изображения Picture**

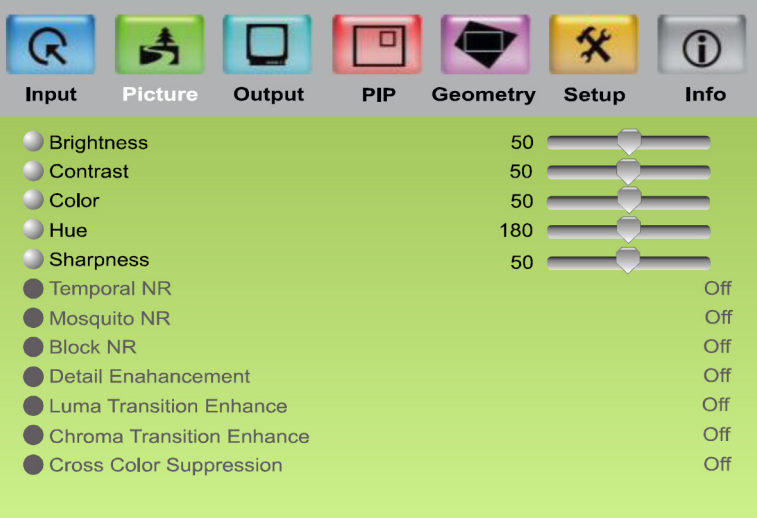

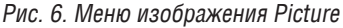

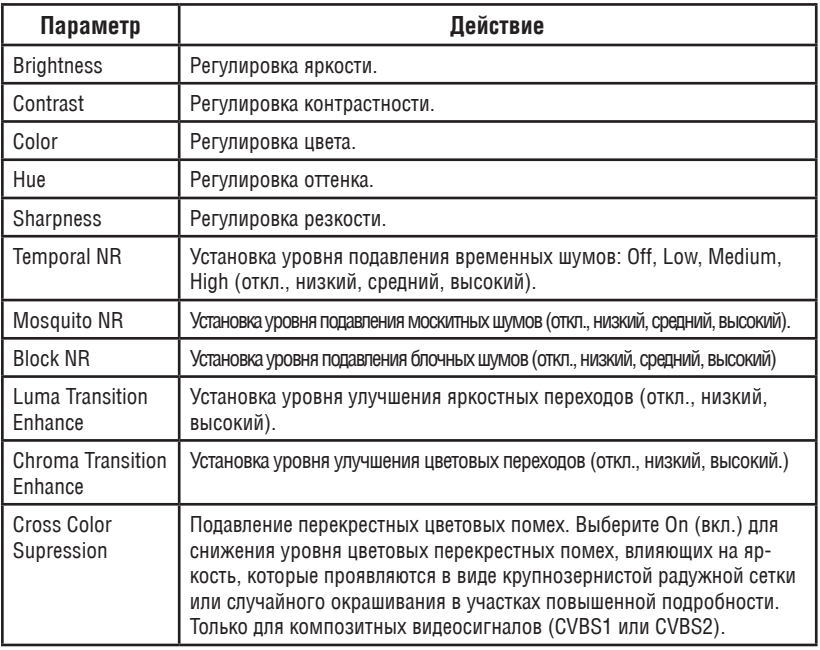

### **6.3 меню выходов Output**

| Input             | <b>Picture</b>                  | Output | <b>PIP</b> | <b>Geometry</b>  | <b>Setup</b> | Info            |
|-------------------|---------------------------------|--------|------------|------------------|--------------|-----------------|
|                   |                                 |        |            |                  |              |                 |
| <b>Resolution</b> |                                 |        |            |                  |              | 1080p           |
| Frame Rate        |                                 |        |            |                  |              | Auto            |
| HDMI Type         |                                 |        |            |                  |              | <b>DVI/HDMI</b> |
| Aspect Ratio      |                                 |        |            |                  |              | Standard        |
|                   | Output Gamma                    |        |            | 2.2              |              |                 |
| Zoom Enable       |                                 |        |            |                  |              | Off             |
| <b>D</b> Zoom     |                                 |        |            | $\Omega$         |              |                 |
|                   | Zoom H-Pan                      |        |            |                  |              |                 |
|                   | Zoom V-Pan                      |        |            | 20               |              |                 |
|                   | Flicker Filter Strength         |        |            | $\boldsymbol{A}$ |              |                 |
|                   | <b>Flicker Filter Recursion</b> |        |            |                  |              | Off             |
|                   |                                 |        |            |                  |              |                 |
|                   |                                 |        |            |                  |              |                 |
|                   |                                 |        |            |                  |              |                 |

Рис. 7. Меню выходов Output

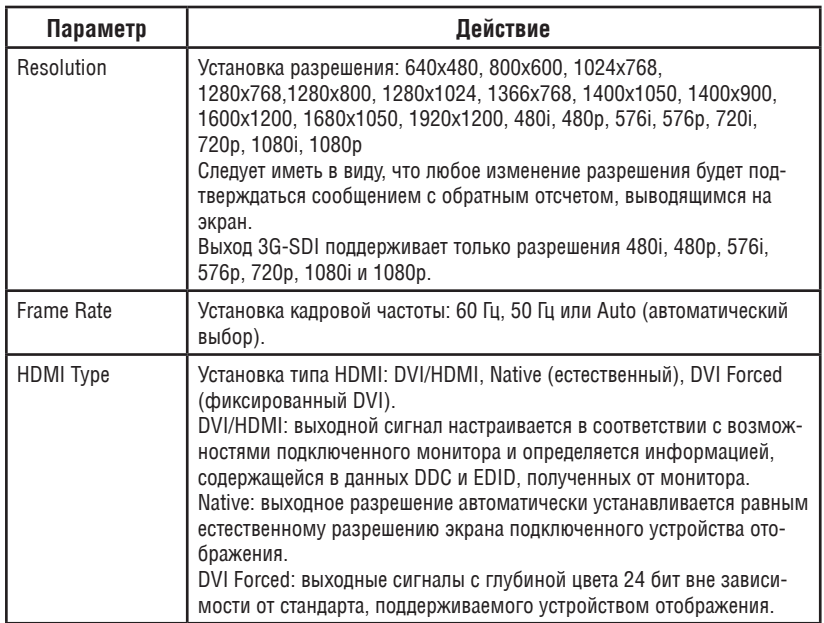

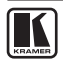

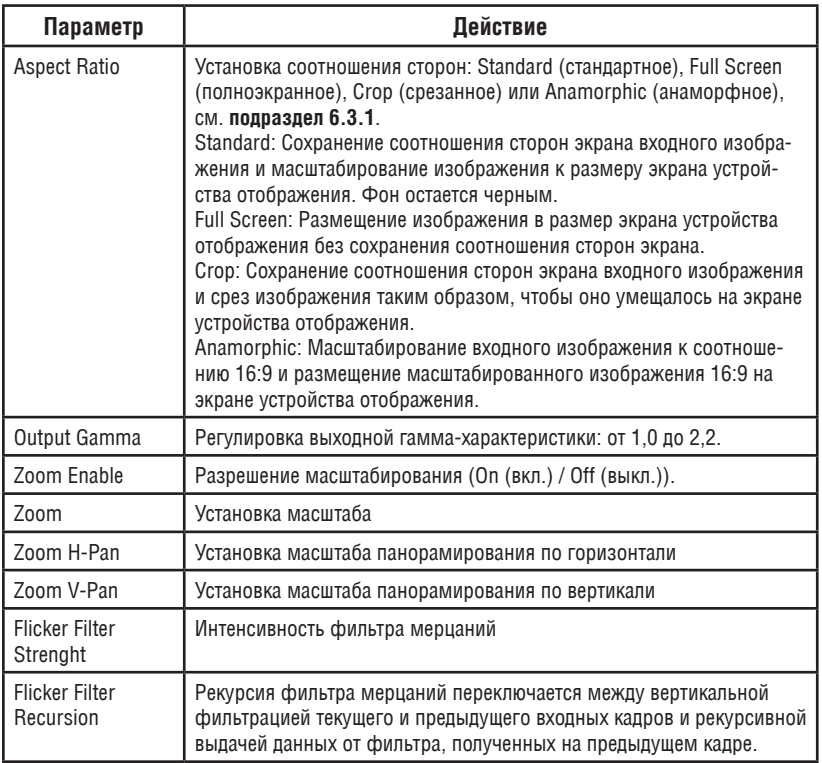

### **6.3.1 фильтр мерцаний (Flicker Filter)**

Фильтр мерцаний сокращает кратковременные колебания кромки линии строчной развертки, или мерцания (фликер-шум) при преобразовании развертки из входного формата прогрессивной компьютерной развертки в чересстрочный выходной сигнал. Путем выбора интенсивности фильтрации и режима рекурсии имеется возможность выбора между более высокой интенсивностью фильтрации либо повышенным качеством воспроизведения движения.

Фильтрация мерцаний доступна в режиме «картинка в картинке» / отдельного устройства, но не в режиме группы устройств.

Фильтрация мерцаний применяется к входным сигналам компьютерных портов DVI и HDMI. Она неприменима к композитным, s-Video, компонентным и 3G-SDI входным видеосигналам или к чересстрочным режимам DVI и HDMI. Движок интенсивности фильтра доступен постоянно, и интенсивность можно регулировать, однако это не окажет никакого влияния при отображении в данный момент чересстрочного режима или видеовхода.

### **6.3.2 Выбор правильного соотношения сторон экрана**

Имеется возможность настройки соотношения сторон экрана для любого выходного изображения в соответствии с необходимостью. **VP-790**  предусматривает разные варианты настройки соотношения сторон экрана: Standard, Full Screen, Crop, Anamorphic. Вот как действует каждая из них.

**STANDARD:** Данная настройка изменяет размер входного графического или видеосигнала с целью достижения наилучшего соответствия выходного разрешения при сохранении соотношения сторон, заданного входным сигналом. Например, композитный видеосигнал (соотношение сторон 4:3) будет «лучше всего» совмещаться с верхней и нижней границами широкоэкранного выходного изображения, при этом с обеих сторон будут присутствовать черные участки.

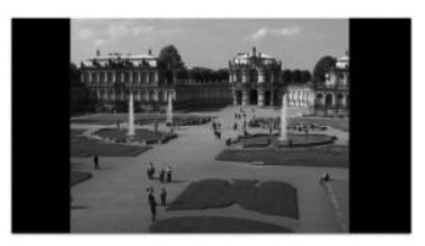

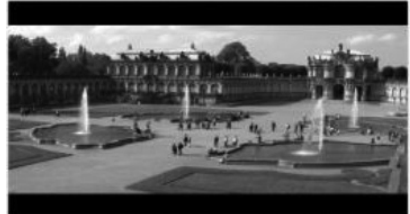

**FULL SCREEN:** Соотношение сторон и разрешение входного сигнала пересчитываются для достижения точного соответствия размеру экрана устройства отображения. Это может привести к определенным искажениям входных изображений.

**CROP:** И соотношение сторон, и разрешение входного графического или видеосигнала сохраняются.

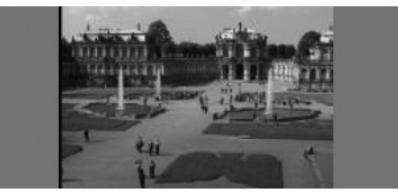

**ANAMORPHIC:** Масштабирование входного изображения таким образом, что оно отображается с соотношением сторон экрана 16:9.

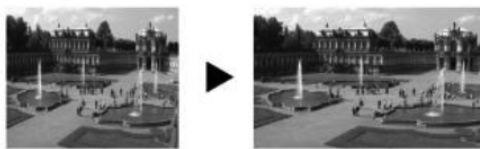

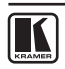

### **6.4 меню режима «картинка в картинке» PIP**

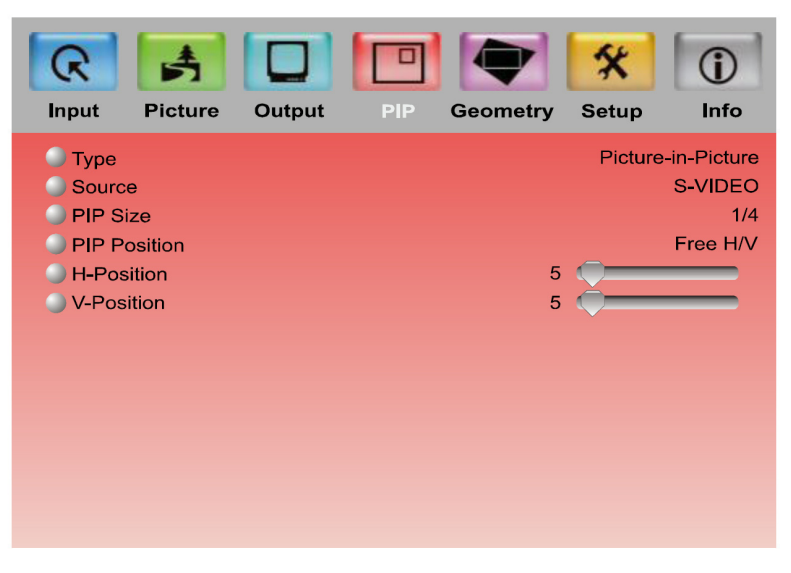

Рис. 8. Меню режима «картинка в картинке» PIP

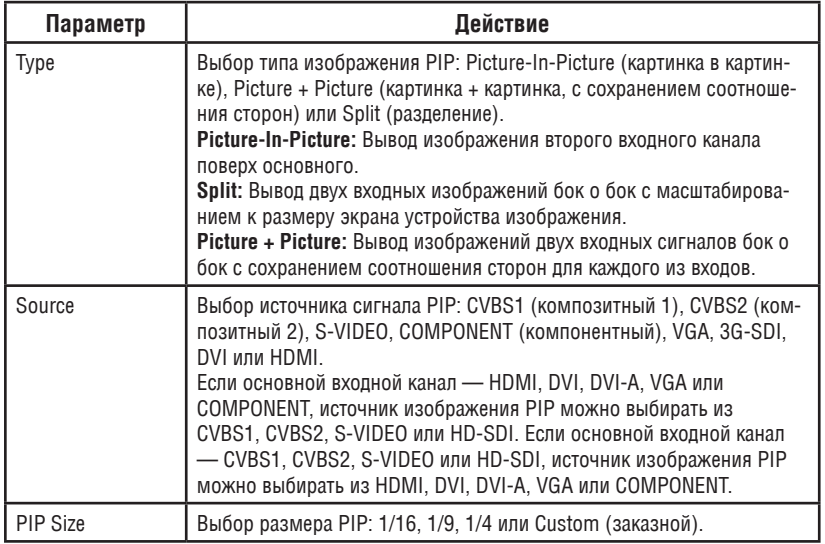

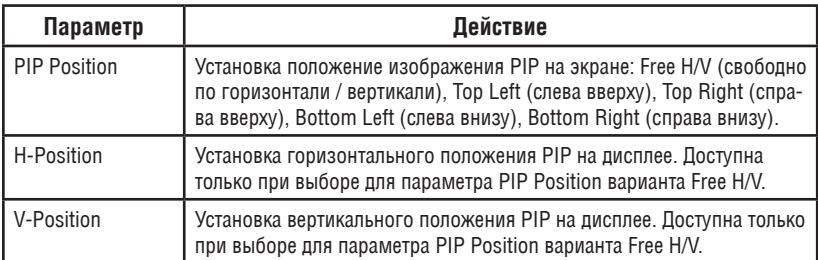

### **6.4.1 режим «картинка в картинке» PIP**

Режим PIP прибора **VP-790** дает возможность просмотра двух изображений на одном экране: основного окна и окна «картинки в картинке» PIP. Если основной входной канал — HDMI, DVI, DVI-A, VGA или COMPONENT, источник изображения PIP можно выбирать из CVBS1, CVBS2, S-VIDEO или HD-SDI. Если основной входной канал — CVBS1, CVBS2, S-VIDEO или HD-SDI, источник изображения PIP можно выбирать из HDMI, DVI, DVI-A, VGA или COMPONENT.

Например, можно вывести окно реальной видеосъемки поверх графического фона, или графическое изображение бок о бок с окном видеоизображения.

Окно режима PIP выводится в следующих заранее заданных вариантах:

**Picture-in-Picture:** окно PiP меньшего размера налагается поверх полноэкранного основного изображения.

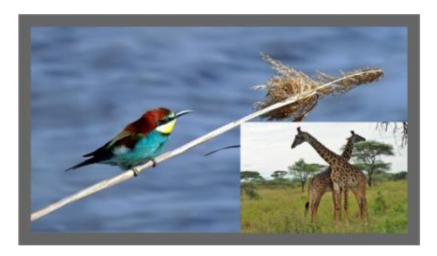

**Picture + Picture:** оба изображения выводятся бок о бок, причем соотношение сторон обоих изображений сохраняется.

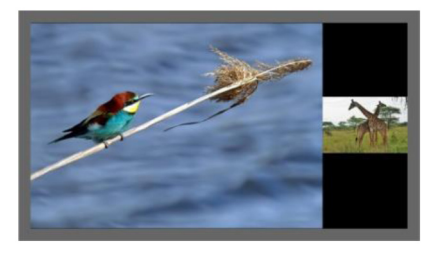

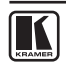

Размер окна PIP позволяет выбрать один из трех заранее заданных размеров или сформировать окно PIP любого нужного размера.

Если сигнал HDMI защищен средствами системы HDCP, он может выводиться только на выход HDMI и цифровые выходы, которые поддерживают совместимые с HDCP устройства отображения. Однако оно не будет выводиться на устройство отображения, которое не поддерживает HDCP, и **VP-790** не будет выводить изображение на выходы VGA и SDI.

### **6.4.1.1 Включение режима «картинка в картинке» PIP**

Имеется возможность включения режима PIP (о нем сообщает подсветка кнопки PIP на передней панели) любым из следующих способов:

- Нажмите и удерживайте (примерно в течение двух секунд) кнопку PIP на передней панели.
- • Нажмите кнопку PIP на ИК-пульте ДУ (см. **подраздел 7.4**).
- • Вызовите экранное меню, выберите позицию SETUP (настройка) > Operation Mode (режим работы) > PIP/Single Mode («Картинка в картинке» / одно изображение), а затем выберите тип «картинки в картинке» в меню PIP.
- • Посредством веб-страниц (см. **подраздел 7.3.3**).

### **6.4.1.2 Выбор источника сигнала PIP**

Чтобы выбрать источник сигнала PIP, необходимо установить **VP-790** в любой из режимов PIP. С помощью меню PIP выберите источник сигнала PIP.

### **6.5 меню режима группы устройств Multi-unit (видеостена)**

Имеется возможность группировки нескольких экранов в единую матрицу для получения более крупного изображения, которое будет иметь разрешение, превышающее разрешение одного экрана (режим видеостены). Каждое из устройств отображения управляется одним устройством **VP-790**. Каждое из устройств **VP-790** получает один и тот же входной графический или видеосигнал через усилитель-распределитель и выводит часть изображения на соответствующее ему устройство отображения (заданное с помощью экранного меню Multi-unit). В матричном изображении отдельные проекции обычно перекрываются, чтобы сформировать однородные линии пересечения. Участки перекрытия подсвечиваются несколькими проекторами и становятся ярче, чем участки без перекрытия. Для достижения равномерной яркости всего изображения яркость участков перекрытия необходимо понизить электронным способом. В режиме группы устройств возможность PIP не поддерживается — вследствие повышенных требований к полосе пропускания системы обработки видеосигналов.

При использовании нескольких устройств **VP-790** для формирования матричного изображения очень важно, чтобы все устройства **VP-790** были синхронизированы по кадрам, в противном случае в границах изображений, обрабатываемых каждым из **VP-790**, будут наблюдаться подвижные разрывы. Кроме того, режим обработки должен быть одинаковым для всех устройств (см. **подраздел 6.7**).

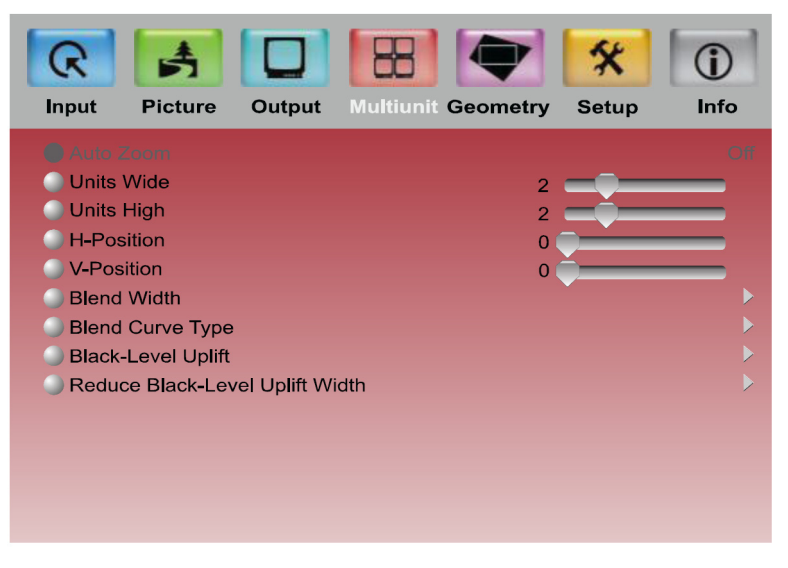

Рис. 9. Меню настройки режима группы устройств Multi-unit

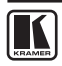

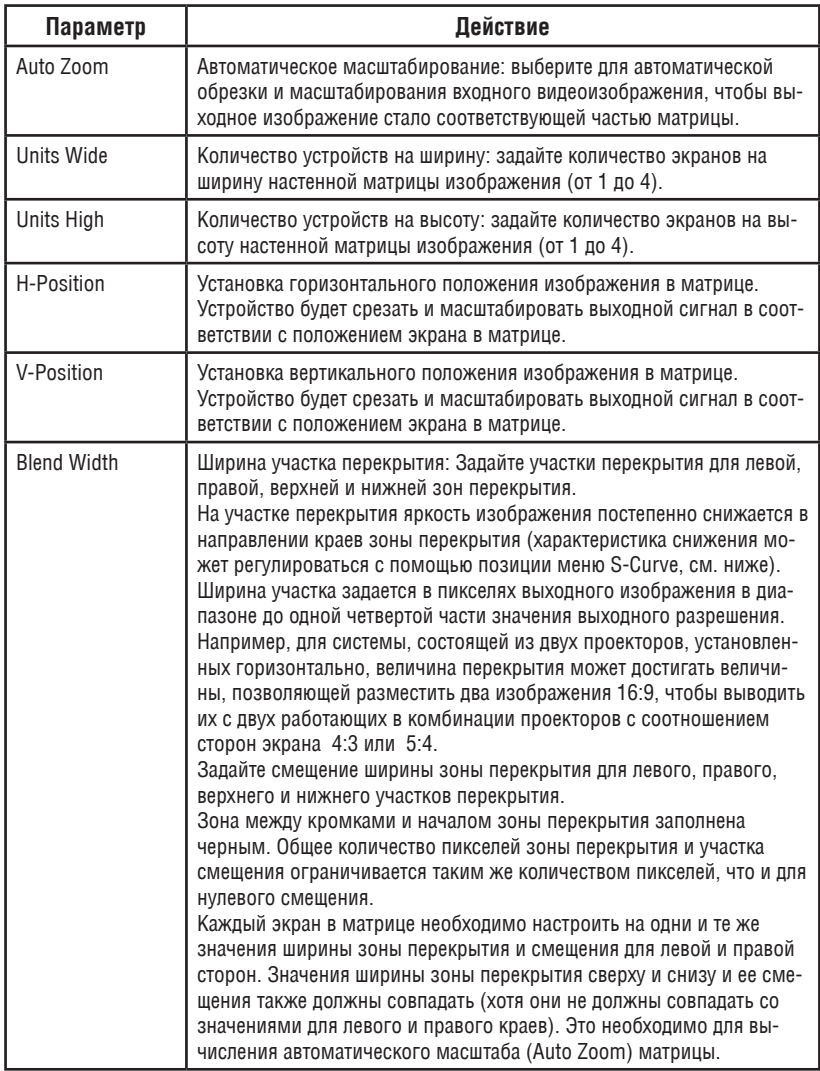

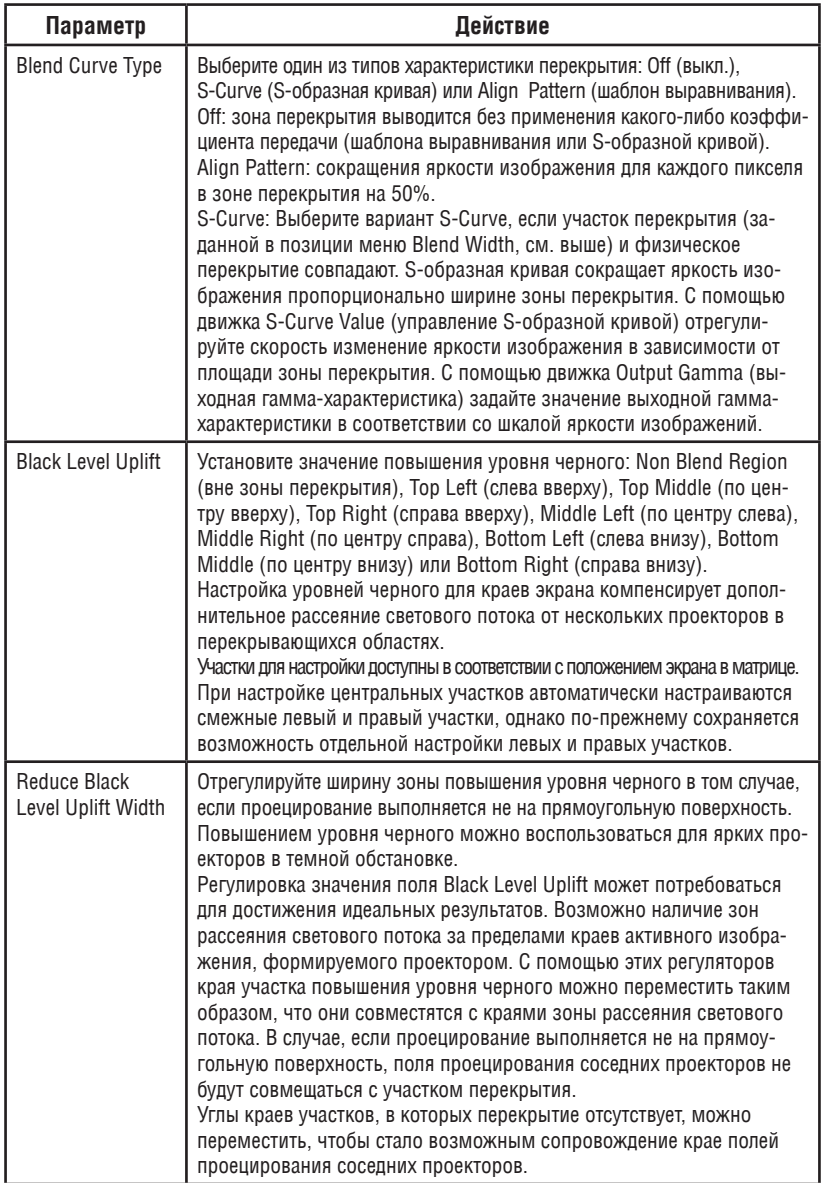

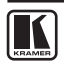

### **6.6 меню геометрии Geometry**

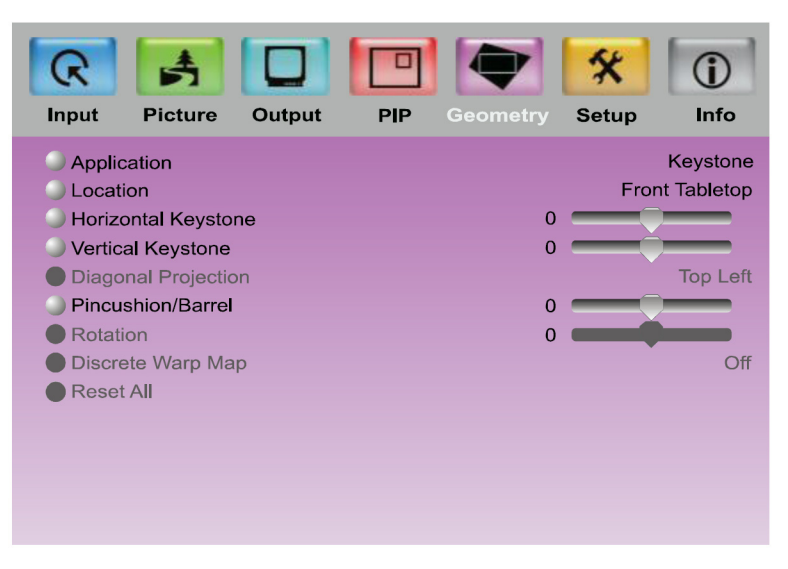

Рис. 10. Меню геометрии Geometry

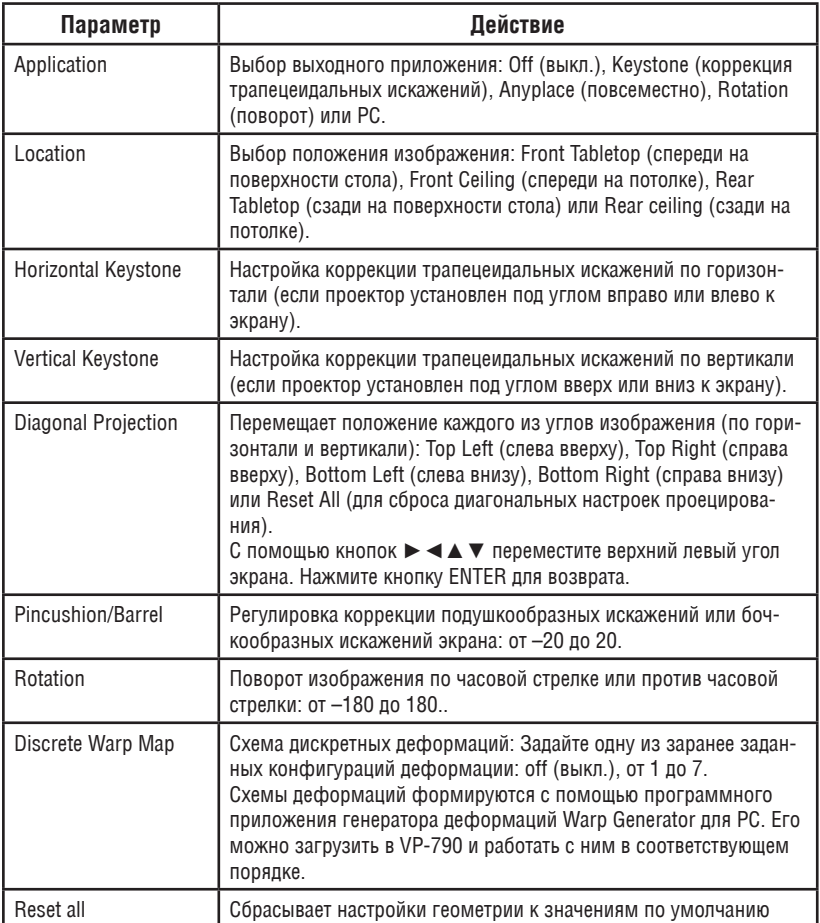

В следующей таблице определены настройки, доступные для каждого из приложений:

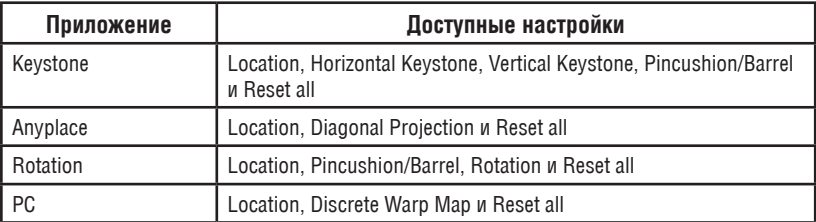

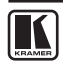

### **6.7 меню настройки Setup**

| Input<br><b>Picture</b>                  | Output | <b>PIP</b>          | <b>Geometry</b> | <b>Setup</b> | Info         |  |
|------------------------------------------|--------|---------------------|-----------------|--------------|--------------|--|
| Current Profile                          |        |                     |                 |              | Profile 1    |  |
| Load Profile From                        |        |                     |                 |              |              |  |
| Save Profile As                          |        |                     |                 |              |              |  |
| Switching Transition                     |        |                     |                 |              | Freeze       |  |
| Frame Lock                               |        |                     |                 | Genlock      |              |  |
| <b>Factory Reset</b>                     |        |                     |                 |              |              |  |
| <b>PIP/Single Unit</b><br>Operation Mode |        |                     |                 |              |              |  |
| <b>Processing Mode</b>                   |        | <b>Best Picture</b> |                 |              |              |  |
| Language                                 |        |                     |                 |              | English (AE) |  |
| Network Setup                            |        |                     |                 |              |              |  |
| Controls Setup                           |        |                     |                 |              |              |  |
|                                          |        |                     |                 |              |              |  |
|                                          |        |                     |                 |              |              |  |
|                                          |        |                     |                 |              |              |  |

Рис. 11. Меню настройки Setup

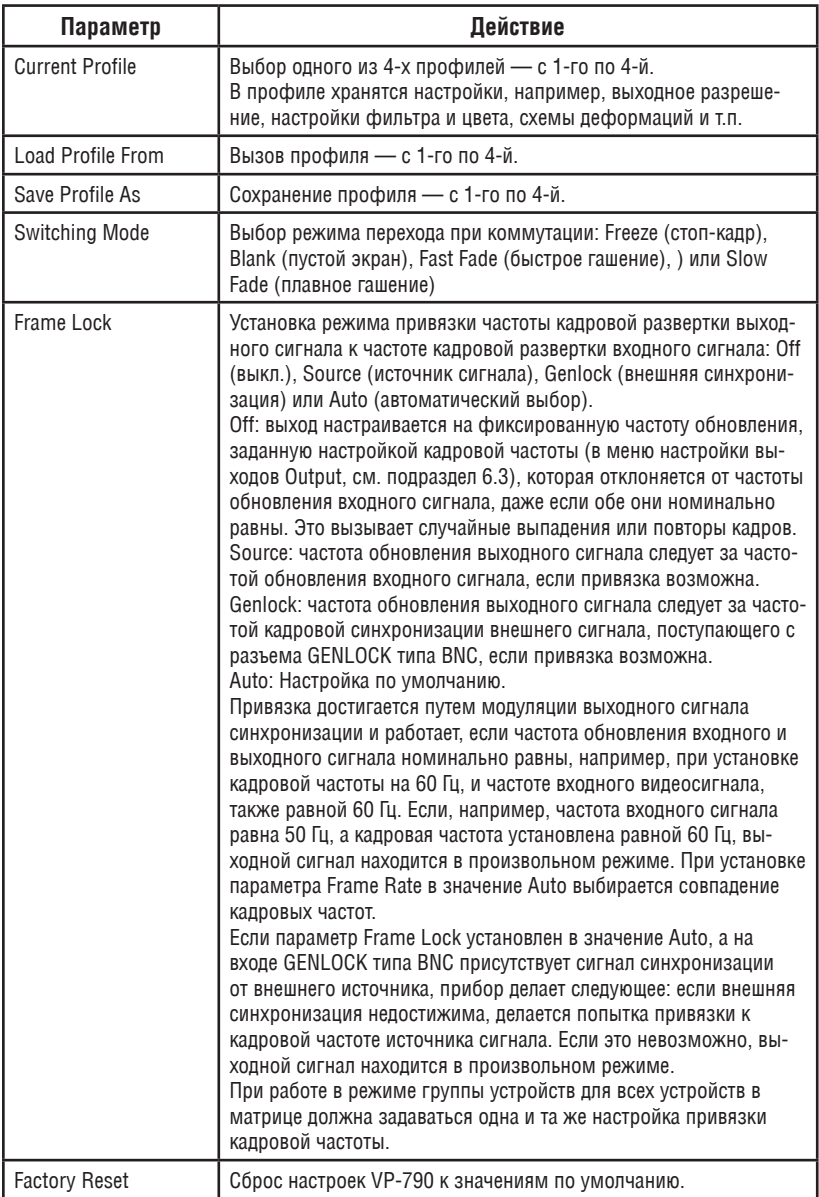

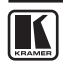

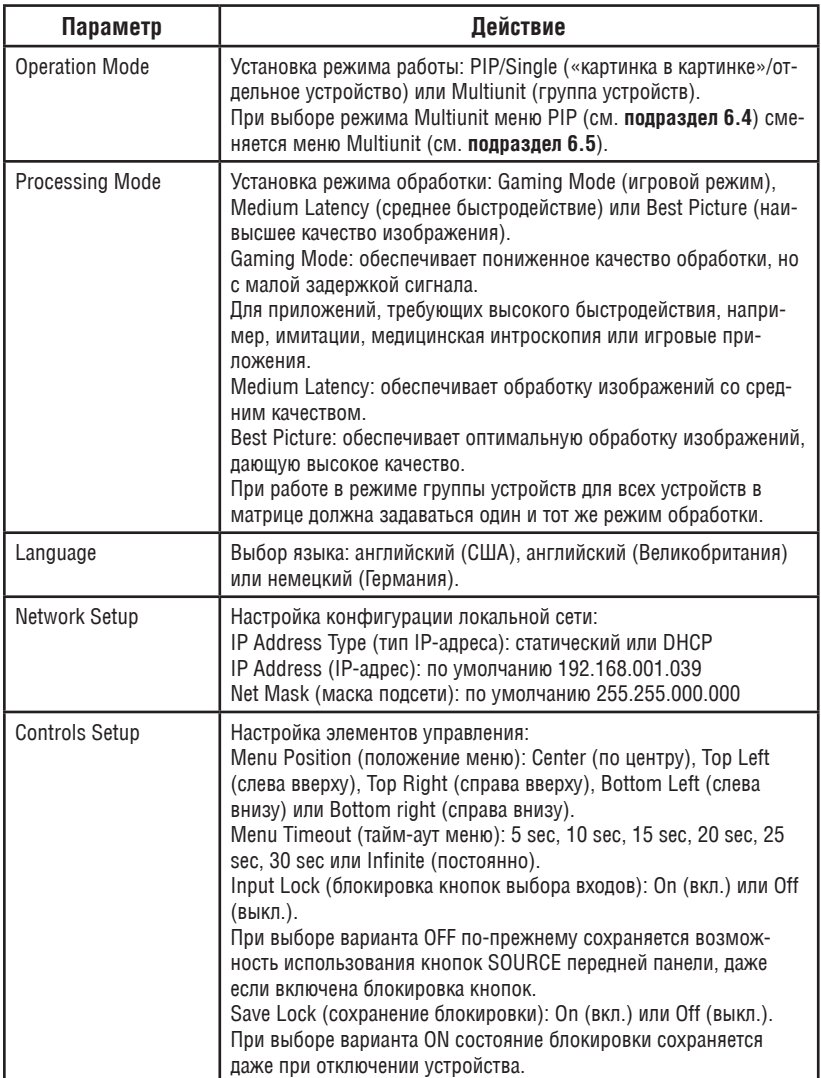

### **6.8 меню информации Info**

С помощью меню информации Info (см. рис. 12) можно получить сведения о входном и выходном разрешении, режиме синхронизации, а также о номере версии встроенного программного обеспечения, статусе DHCP и IP-адресе:

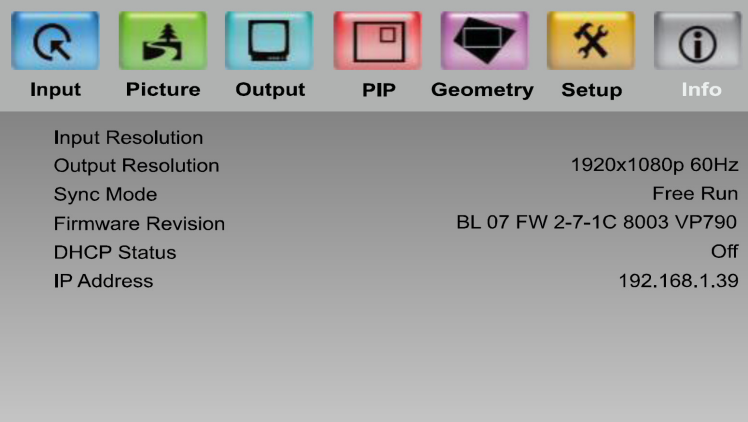

Рис. 12. Меню информации Info

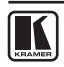

# **7 управление VP-790**

Управлять **VP-790** можно:

- • C помощью кнопок передней панели (см. **подраздел 7.1**);
- • C помощью команд последовательного интерфейса RS-232, передаваемых с помощью системы сенсорного экрана, PC или другого устройства управления с последовательным интерфейсом (см. **подраздел 7.2**);
- • C помощью сети ETHERNET (см. **подраздел 7.3**);
- • C помощью инфракрасного пульта дистанционного управления (см. **подраздел 7.4**).

### **7.1 Управление с помощью кнопок передней панели**

На передней панели **VP-790** предусмотрены следующие кнопки:

- Кнопки селектора входов для выбора нужного входа: SDI, s-Video (YC), CV (1 и 2), COMPONENT (YPbPr), PC, HDMI и DVI-D.
- Кнопка режима «картинка в картинке» PIP.
- Кнопки вызова и управления меню: MENU, ENTER кнопки со стрелками (вверх, вниз, влево и вправо).
- Кнопки сброса разрешения RESET TO XGA/720p и блокировки передней панели PANEL LOCK

### **7.2 Подсоединение к VP-790 посредством RS-232**

Имеется возможность подключения к **VP-790** посредством интерфейса RS-232 с помощью, например, PC. Следует отметить, что использование нуль-модемного адаптера/соединения не требуется.

Для того чтобы подключиться к **VP-790** посредством RS-232, подсоедините 9-контактный порт типа D-Sub RS-232 на задней панели устройства **VP-790**  к 9-контактному порту типа D-Sub RS-232 на PC посредством 9-жильного кабеля с прямой разводкой (достаточно подключить контакт 2 к контакту 2, контакт 3 к контакту 3 и контакт 5 к контакту 5).

### **7.3 Управление посредством ETHERNET**

Имеется возможность подключения **VP-790** посредством Ethernet с помощью кабеля с перекрестной распайкой (см. **подраздел 7.3.1**) для непосредственного подключения к PC или с помощью кабеля с прямой распайкой (см. **подраздел 7.3.2**) для подключения посредством сетевого концентратора или маршрутизатора.

### **7.3.1 Подключение порта ETHERNET непосредственно к PC (с помощью кабеля с перекрестной распайкой)**

Имеется возможность подключения порта Ethernet на **VP-790** к порту Ethernet на PC посредством кабеля с перекрестной распайкой с разъемами типа RJ-45.

Этот тип соединения рекомендуется использовать для определения заданного по умолчанию на предприятии-изготовителе IP-адреса **VP-790** во время первоначальной конфигурации.

После подключения порта Ethernet настройте свой PC в соответствии со следующими указаниями:

- 1. Правой кнопкой мыши щелкните на значке «My Network Places» (Мои сетевые подключения) на рабочем столе.
- 2. Выберите позицию позицию Properties (Свойства).
- 3. Правой кнопкой мыши щелкните на пункте «Local Area Connection Properties» (Свойства локального подключения).
- 4. Выберите позицию Properties (Свойства).

Появится окно Local Area Connection Properties (Свойства локального подключения).

5. Выберите протокол интернета (Internet Protocol (TCP/IP) и щелкните на кнопке Properties (Свойства) (см. рис. 13).

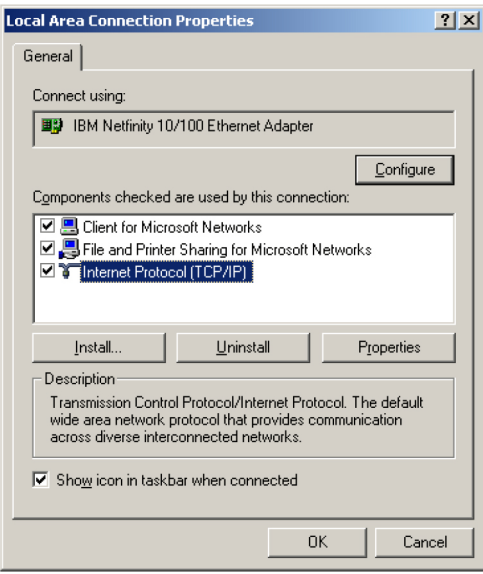

Рис. 13. Окно свойств локального подключения

- 6. Выберите Use the following IP Address (Использовать следующий сетевой адрес) и заполните поля в соответствии с рис. 14.
- 7. Щелкните OK.

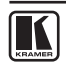

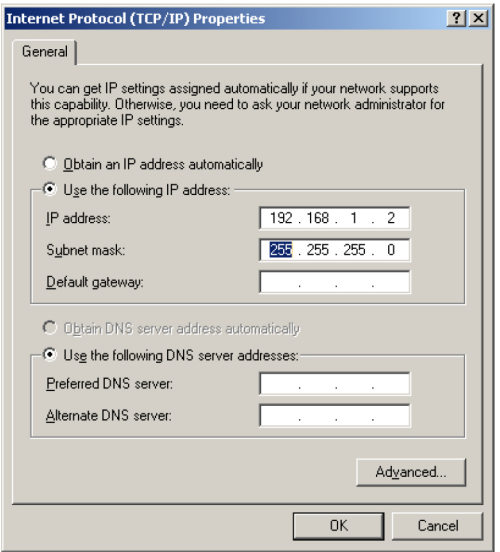

Рис. 14. Окно свойств интернет-протокола (TCP/IP)

### **7.3.2 Подсоединение порта Ethernet через сетевой концентратор, коммутатор или маршрутизатор**

Имеется возможность подсоединения порта Ethernet на **VP-790** к порту Ethernet на сетевом концентраторе, коммутаторе или маршрутизаторе посредством прямого кабеля с разъемами RJ-45.

#### **7.3.3 Дистанционное управление посредством веб-страниц**

Для входа на веб-страницы **VP-790**:

- 1. Откройте интернет-браузер.
- 2. Введите IP-адрес устройства в адресной строке браузера (по умолчанию 192.168.1.39, см. рис. 15).

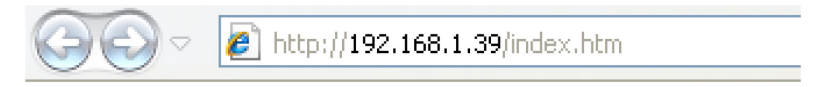

Рис. 15. Адресная строка веб-браузера

Появится главное меню:

| 88<br>Web C X<br>$\star$<br>$\ll$ | 33                   | ζì | $\Box$                             |  | Page $\sim$ Safety $\sim$ | Tools $\star$ |  |
|-----------------------------------|----------------------|----|------------------------------------|--|---------------------------|---------------|--|
| Unit ID:                          | <b>PV6S-00-3A-99</b> |    |                                    |  |                           |               |  |
| <b>Version:</b>                   |                      |    | <b>BL 07 FW 2-7-1D 8194 VP-790</b> |  |                           |               |  |
| <b>Input Resolution:</b>          |                      |    |                                    |  |                           |               |  |
|                                   |                      |    |                                    |  |                           |               |  |
| <b>Main Menu</b>                  |                      |    |                                    |  |                           |               |  |
| Input                             |                      |    |                                    |  |                           |               |  |
| Picture                           |                      |    |                                    |  |                           |               |  |
| Output                            |                      |    |                                    |  |                           |               |  |
| <b>PIP</b>                        |                      |    |                                    |  |                           |               |  |
| Geometry                          |                      |    |                                    |  |                           |               |  |
| Setup                             |                      |    |                                    |  |                           |               |  |
| File Upload                       |                      |    |                                    |  |                           |               |  |
| Backup / Restore                  |                      |    |                                    |  |                           |               |  |
|                                   |                      |    |                                    |  |                           |               |  |

Рис. 16. Главное меню

Главное меню позволяет осуществлять доступ к различным позициям меню. Позиции меню аналогичны позициям экранного меню (см. **раздел 6**).

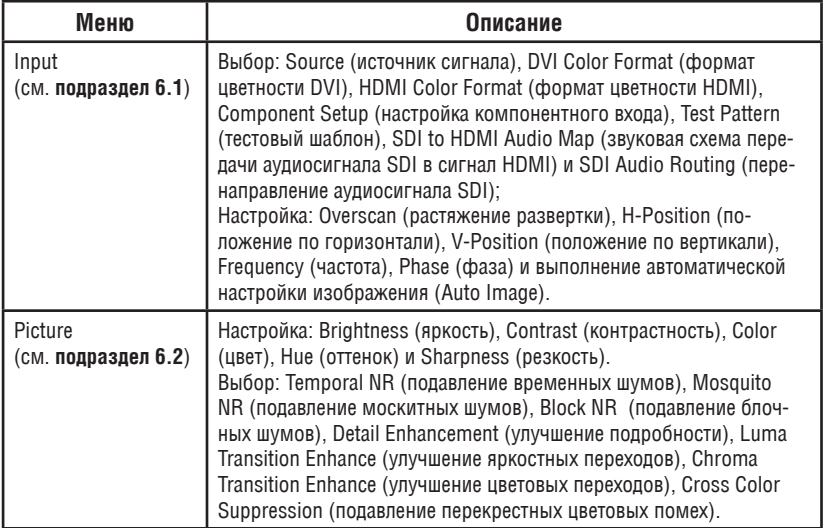

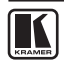

Управление VP-790

| Меню                                                                                                    | Описание                                                                                                    |  |  |  |  |  |
|----------------------------------------------------------------------------------------------------|----------------------------------------------------------------------------------------------------|--|--|--|--|--|
| Output<br>(см. подраздел 6.3)                                                                                                    | Выбор: Resolution (разрешение), Frame Rate (кадровая частота),<br>Allowed Frame Rates (допустимые значения кадровой частоты),<br>HDMI Type (тип сигнала HDMI), Aspect Ratio (соотношение сторон<br>экрана), Zoom Enable (разрешение масштабирования) и Flicker<br>Filter Recursion (рекурсия фильтра мерцаний).<br>Настройка: Output Gamma (выходная гамма-характеристика), Zoom (мас-<br>штаб), Zoom H-Pan (масштабирование с панорамированием по горизон-<br>тали), Zoom V-Pan (масштабирование с панорамированием по вертикали)<br>и Flicker Filter Strength (интенсивность фильтрации мерцаний). |  |  |  |  |  |
| PIP<br>(см. подраздел 6.4)                                                                                                    | Выбор: Туре (тип «картинки в картинке»), Source (источник сигна-<br>ла «картинки в картинке»), PIP Size (размер «картинки в картин-<br>ке») и PIP Position (положение «картинки в картинке»).<br>Настройка: H-Position (положение по горизонтали) и V-Position<br>(положение по вертикали).                                                                                                    |  |  |  |  |  |
| Multi-unit<br>(см. подраздел 6.5)                                                                                                    | Выбор Auto Zoom (автоматическое масштабирование).<br>Настройка Unit Width (количество устройств на ширину), Unit<br>Height (количество устройств на высоту), H-Position (положение по<br>горизонтали) и V-Position (положение по вертикали).<br>Доступ к меню нижнего уровня: Blendwidth (ширина участка пере-<br>крытия), Blend Curve Type (тип характеристики перекрытия) и<br>Black-Level Uplift (повышение уровня черного).                                                                                                    |  |  |  |  |  |
| Geometry<br>(см. подраздел 6.6)                                                                                                    | Выбор: Application (приложение), Location (расположение) и<br>Discrete Warp Map (дискретная схема деформаций).<br>Настройка: Horizontal Keystone (коррекция горизонтальных тра-<br>пецеидальных искажений), Vertical Keystone (коррекция верти-<br>кальных трапецеидальных искажений), Pincushion/Barrel distortion<br>(коррекция подушкообразных / бочкообразных искажений) и<br>Rotation (вращение).<br>Доступ к меню нижнего уровня: Diagonal Projection (диагональное<br>проецирование).<br>Reset to default values (сброс к значениям, установленным по умолчанию).                             |  |  |  |  |  |
| Setup<br>(см. подраздел 6.7)                                                                                                    | Настройка: Current Profile (текущий профиль), Load Profile (за-<br>грузка профиля), Save Profile (сохранение профиля), Switching<br>Transition (переход при коммутации), Frame Lock (привязка кадро-<br>вой частоты), Operation Mode (режим работы), Processing Mode<br>(режим обработки) и Language (язык).<br>Доступ к меню нижнего уровня: Network Setup (настройка локаль-<br>ной сети) и Controls Setup (настройка элементов управления).<br>Perform Factory Reset (выполнение сброса к значениям, установ-<br>ленным на предприятии-изготовителе).                                             |  |  |  |  |  |
| <b>File Upload</b>                                                                                                    | Позволяет загрузить до пяти заказных тестовых шаблонов.                                                                                                    |  |  |  |  |  |
| Backup / Restore                                                                                                    | Позволяет выполнить резервное копирование настроек в файл и<br>восстановление настроек из файла.                                                                                                    |  |  |  |  |  |
| Меню загрузки файлов (File Upload) и резервного копирования/восстановления (Backup/<br>Restore) доступны только с помощью веб-страниц. |                                                                                                    |  |  |  |  |  |

### **7.4 Управление посредством инфракрасного пульта дистанционного управления**

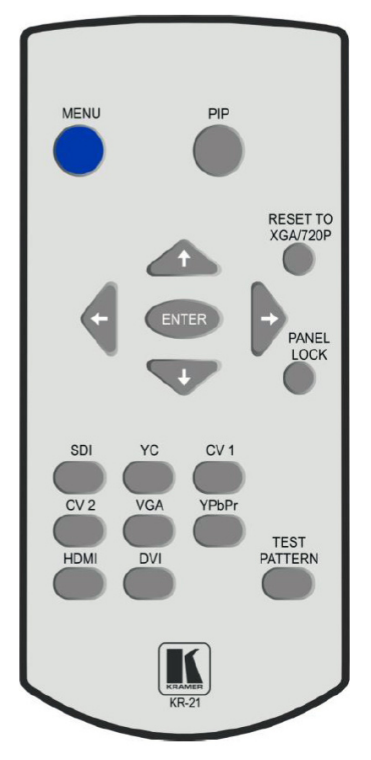

Рис. 17. Инфракрасный пульт дистанционного управления

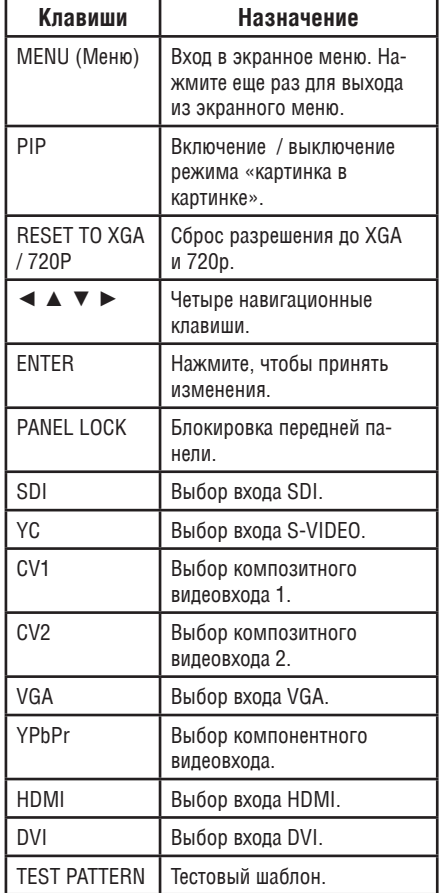

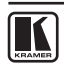

# **8 обновление встроенноГо программноГо обеспечения**

Имеется возможность обновления встроенного программного обеспечения **VP-790** с помощью программы **Kramer VP-790 Updater Tool**.

Последнюю версию встроенного программного обеспечения можно загрузить на веб-сайте Kramer по адресу **http://www.kramerelectronics.com**.

### **8.1 Установка VP-790 Updater Tool**

Загрузите программное обеспечение **VP-790 Updater Tool** с веб-сайта **http://www.kramerelectronics.com**.

Системные требования VP-790 Updater Tool:

- Windows™ XP, Vista или Windows™ 7:
- • Microsoft .Net Framework версии 3.5.

Чтобы установить **VP-790 Updater Tool**:

1. Дважды щелкните мышью на значке файла Windows Installer Package. Появится окно приветствия Welcome:

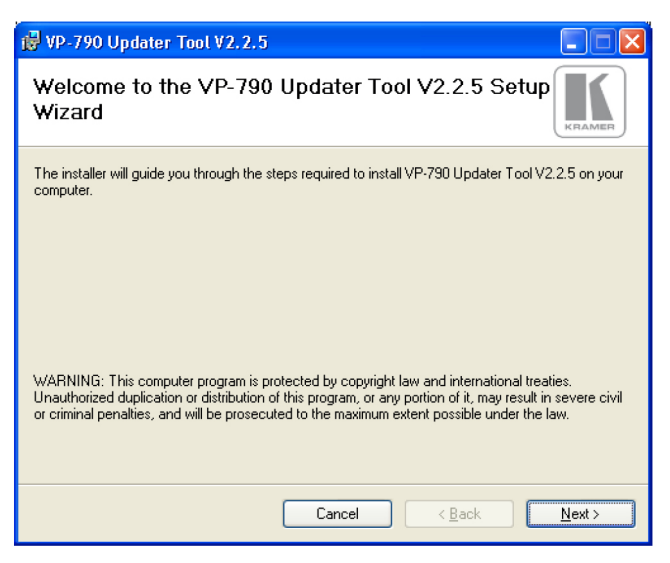

Рис. 18. Окно приветствия Welcome

2. Щелкните Next (дальше).

Появится окно приветствия выбора каталога для установки Select Installation Folder:

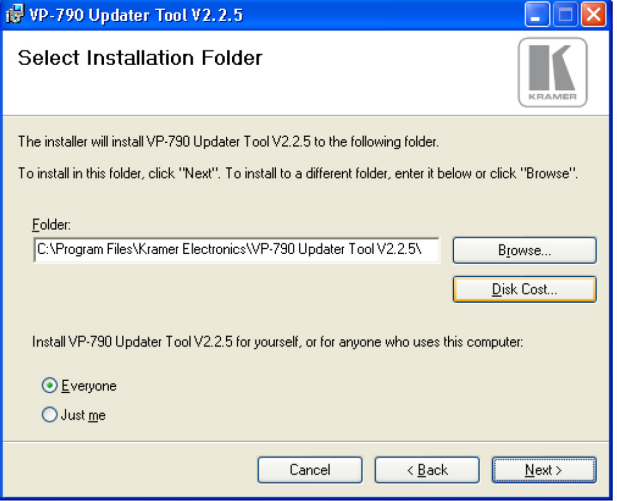

Рис. 19. Окно выбора места установки

- 3. Щелкните Browse (обзор) для выбора каталога для установки.
- 4. По завершении щелкните Next (дальше). Появится окно подтверждения установки Confirm Installation:

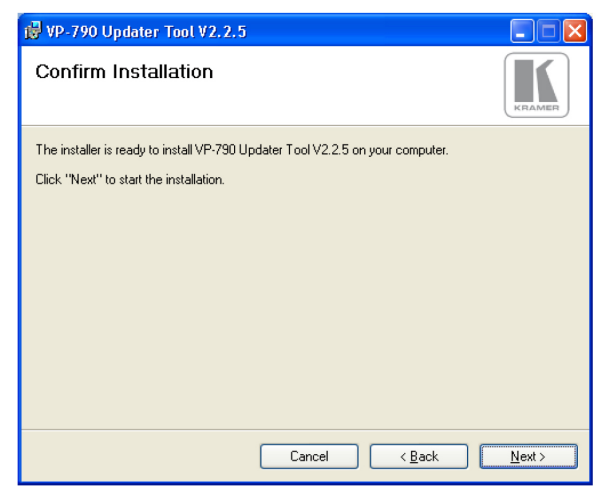

Рис. 20. Окно подтверждения установки Confirm Installation

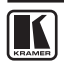

5. Щелкните Next (дальше).

Появится окно выполнения установки Installation Progress:

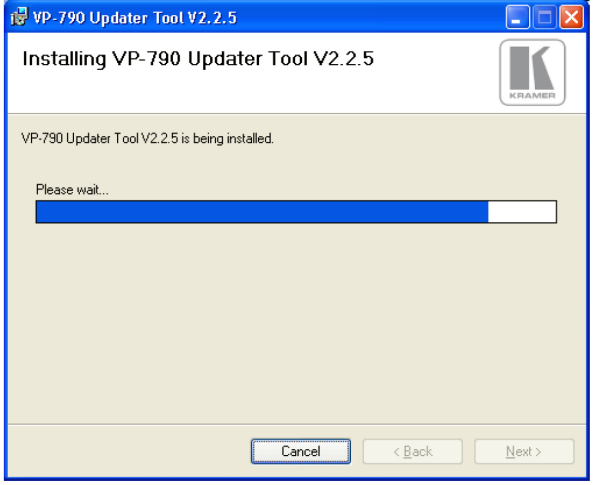

Рис. 21. Окно выполнения установки Installation Progress

Затем появится окно завершения установки Installation Complete:

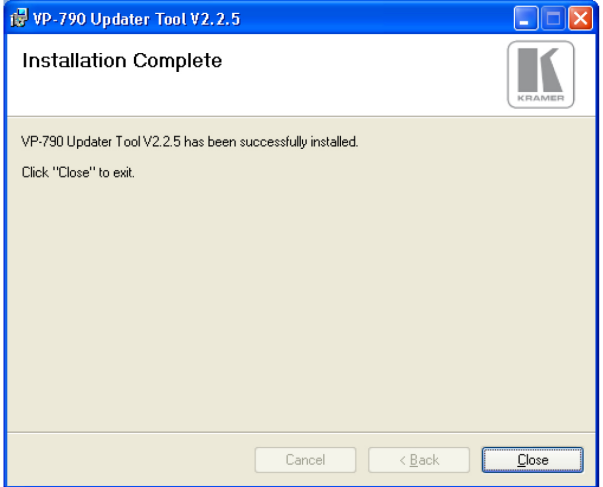

Рис. 22. Окно завершения установки Installation Progress

6. Щелкните Close (закрыть).

Появится значок программы на рабочем столе и значок в каталоге Start Menu Programs (каталог нижнего уровня Kramer).

### **8.2 Сохранение пользовательских настроек**

Если Вы желаете сохранить резервную копию пользовательских настроек перед обновлением встроенного программного обеспечения, это можно сделать с помощью веб-страниц **VP-790**. Для этого введите локальный IP-адрес **VP-790** в адресной строке веб-браузера (по умолчанию 192.168.1.39) и нажмите кнопку ENTER.

Получить или установить IP-адрес можно с помощью экранного меню, перейдя в меню нижнего уровня Network Setup (настройки локальной сети) меню настройки Setup либо путем подключения **VP-790** к локальной сети на основе Ethernet с настройками DHCP по умолчанию, чтобы **VP-790** смог получить действующий IP-адрес от сервера локальной сети.

После обновления встроенного программного обеспечения может оказаться, что пользовательские настройки **VP-790** сбросились к своим значениям по умолчанию, установленным на предприятии-изготовителе. Если необходимо восстановить пользовательские настройки, это можно сделать с помощью веб-страниц **VP-790**.

### **8.3 обновление встроенного программного обеспечения**

Чтобы обновить встроенное программное обеспечение:

- 1. Выключите **VP-790**.
- 2. Нажмите и удерживайте в нажатом положении кнопку MENU. Включите устройство вновь. Через несколько секунд кнопку MENU можно опустить. **VP-790** перейдет в режим обновления встроенного программного обеспечения.
- 3. Запустите программу **VP-790** Updater Tool.

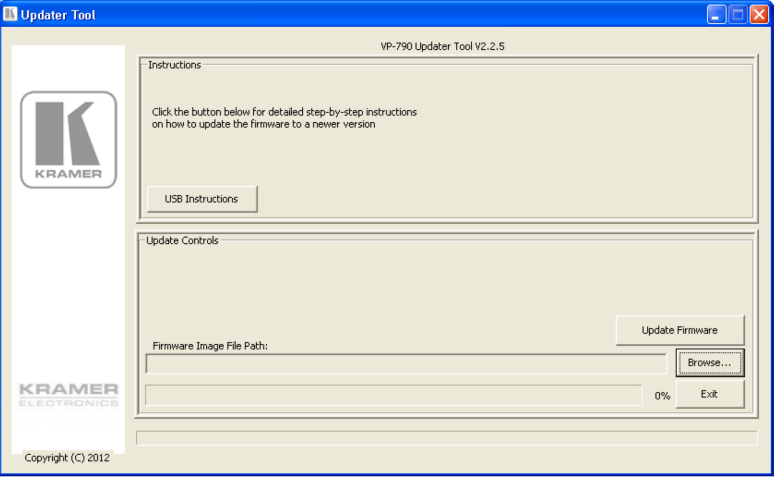

Рис. 22. Окно программы Updater Tool

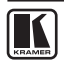

- 4. Соедините кабелем USB **VP-790** и PC.
- 5. В окне программы **VP-790 Updater Tool** щелкните кнопку Browse (обзор) и выберите местоположение необходимого файла обновления BREC для программирования устройства.
- 6. Щелкните кнопку Update Firmware (обновить встроенное программное обеспечение).

После завершения программирования **VP-790** будет выведено диалоговое окно «Firmware update complete» (обновление встроенного программного обеспечения завершено). Это произойдет через одну-две минуты.

- 7. После завершения обновления встроенного программного обеспечения щелкните кнопку OK.
- 8. Отсоедините кабель USB от устройства **VP-790**.
- 9. Закройте программу **VP-790 Updater Tool**.

Это следует сделать только после отсоединения.

- 10. Выключите и включите **VP-790**, чтобы обновление встроенного программного обеспечения вступило в силу.
- 11. При необходимости в восстановлении пользовательских настроек см. **подраздел 8.2**.

# **9 технические характеристики**

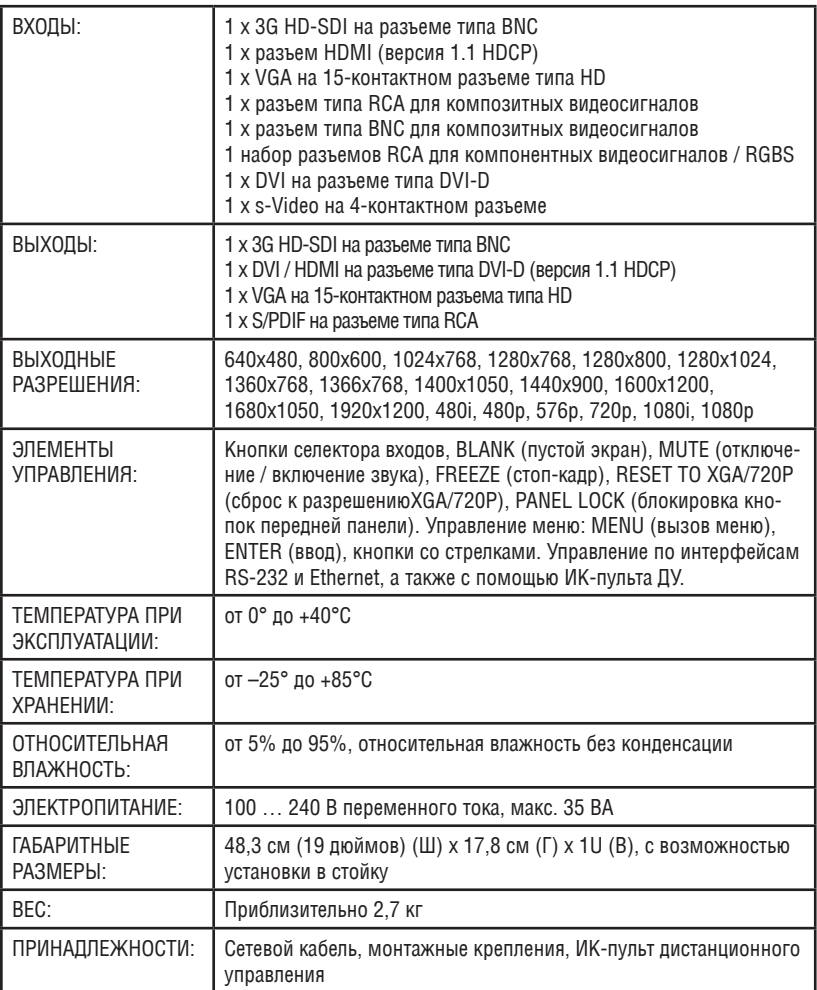

Технические характеристики могут быть изменены без предварительного уведомления, см. **http://www.kramerelectronics.com**.

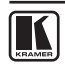

### **9.1 разрешения входного сигнала**

В данном разделе приводятся разрешения, поддерживаемые разными входами прибора.

### **9.1.1 разрешения по входу HDMI, DVI-D**

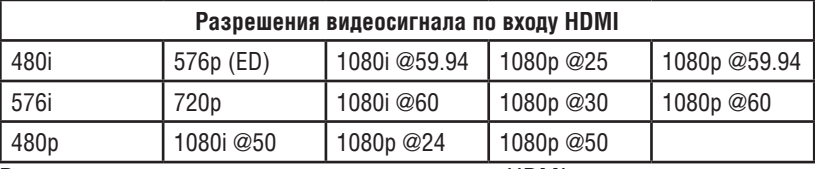

Разрешения компьютерного сигнала по входу HDMI:

Разрешения DOS, от VGA до WUXGA при пиксельной частоте до 165 МГц

### **9.1.2 разрешения по входу VGA (PC In)**

От VGA до WUXGA.

### **9.1.3 разрешения по входу SDI**

Сигналы по стандартам SMPTE 292M, SMPTE 259M-C и SMPTE 424M, прием сигналов 484i (480i), 576i, 720p, 1080i и 1080p single link на скоростях 270 Мбит/с, 1,485 Гбит/с или 2,97 Гбит/с.

### **9.1.4 разрешения по входу YUV, RGB, RGBS**

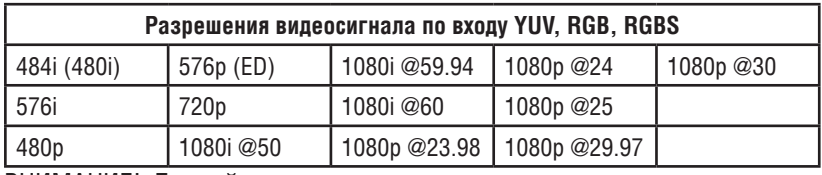

ВНИМАНИЕ! Данный вход не поддерживает компьютерные разрешения формата VGA. Для них следует использовать вход VGA, на котором имеются раздельные сигналы синхронизации H и V.

### **9.1.5 разрешения по входам CV, s-Video**

PAL, NTSC, SECAM.

### **9.2 разрешения сигнала на выходе**

В данном разделе приводятся разрешения, поддерживаемые выходами прибора.

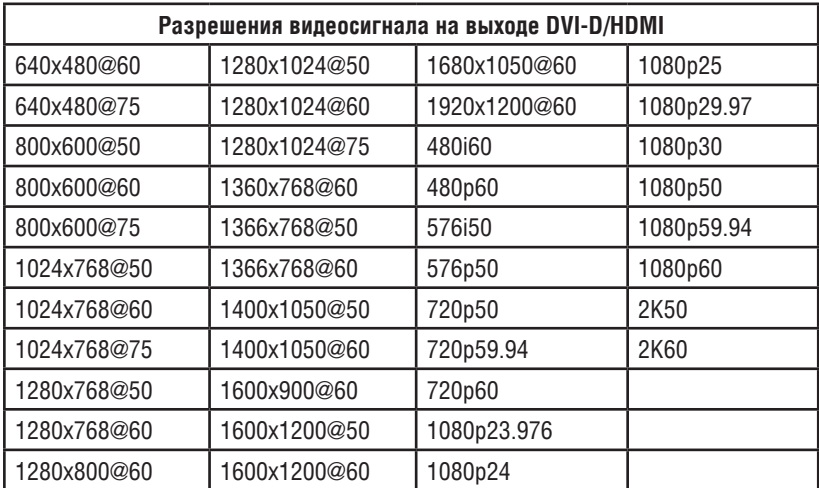

### **9.2.1 разрешения на выходе DVI-D/HDMI**

### **9.2.2 разрешения на выходе VGA (PC Out)**

От VGA до WUXGA.

### **9.2.3 разрешения на выходе SDI**

Сигналы по стандартам SMPTE 292M, SMPTE 259M-C и SMPTE 424M, разрешения 484i (480i), 576i, 720p, 1080i и 1080p single link на скоростях 270 Мбит/с, 1,485 Гбит/с или 2,97 Гбит/с.

### **9.3 Протокол информационного обмена через интерфейс RS-232**

Руководство по использованию протокола информационного обмена через последовательный порт RS-232 для **VP-790** можно загрузить (в виде отдельного файла) с веб-страницы **VP-790** на сайте **www.kramerelectronics.com**.

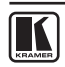

### **ограниченная гарантия**

Kramer Electronics (далее — Kramer) гарантирует качество изготовления данного изделия и отсутствие дефектов в использованных материалах на оговорённых далее условиях.

#### **Срок гарантии**

Гарантия распространяется на детали и качество изготовления в течение трех лет со дня первичной покупки изделия.

#### **Кто обеспечивается гарантией**

Гарантией обеспечивается только первичный покупатель изделия.

#### **На что гарантия распространяется, а на что — нет**

Исключая перечисленные ниже пункты, гарантия покрывает случаи дефектности материалов или некачественного изготовления данного изделия. Гарантия не распространяется на:

- 1. Любые изделия, не распространяемые Kramer или приобретённые не у авторизованного дилера Kramer. Если Вы не уверены, является ли торгующая организация уполномоченным представителем Kramer, свяжитесь, пожалуйста, с одним из наших агентов, перечисленных в списке на web-сайте www.kramerelectronics.com.
- 2. Любые изделия, серийный номер на которых испорчен, изменён или удалён.
- 3. Повреждения, износ или неработоспособность, являющиеся следствием:
	- i) Аварии, применения не по назначению, неправильного обращения, небрежного обращения, пожара, наводнения, молнии или иных природных явлений.
	- ii) Изменения конструкции или невыполнения требований инструкции, прилагаемой к изделию.
	- iii) Ремонта или попытки ремонта кем-либо, кроме уполномоченных представителей Kramer.
	- iv) Любой транспортировки изделия (претензии следует предъявлять службе доставки).
	- v) Перемещения или установки изделия.
	- vi) Любого иного случая, не относящегося к дефектам изделия.
	- vii) Неправильного использования упаковки, корпуса изделия, применения кабелей и дополнительных принадлежностей совместно с изделием.

#### **что мы оплачиваем и что не оплачиваем**

Мы оплачиваем работы и материалы, затрачиваемые на изделие, покрываемое гарантией. Не оплачиваются:

- 1. Расходы, сопутствующие перемещению или установке изделия.
- 2. Стоимость первоначального технического обслуживания (настройки), включая регулировки, осуществляемые пользователем или программирование. Данная стоимость определяется дилером Kramer, у которого было приобретено оборудование.
- 3. Затраты на перевозку.

#### **Как получить гарантийное обслуживание**

- 1. Чтобы получить обслуживание изделия, Вы должны доставить устройство (или отправить его, транспортные расходы оплачены) в любой сервисный центр Kramer.
- 2. При необходимости гарантийного обслуживания следует представить помеченный датой покупки товарный чек (или копию) и приложить его к изделию при отправке. Также, пожалуйста, вышлите любой почтой сведения о Вашем имени, названии организации, адресе и описание проблемы.
- 3. Координаты ближайшего уполномоченного сервисного центра Kramer можно узнать у авторизованного дилера.

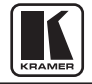

#### **ограничение подразумеваемых гарантий**

Все подразумеваемые гарантийные обязательства, включая гарантии торговой ценности и соответствия для применения в определённой области, ограничиваются продолжительностью действия данной гарантии.

#### **исключение повреждений**

Обязательства Kramer по отношению к любым дефектным изделиям ограничиваются ремонтом или заменой изделия, по нашему усмотрению. Kramer не несет ответственность за:

- 1. Повреждения иного имущества, вызванные дефектами данного изделия, ущерб, полученный вследствие неудобства изделия в работе, ущерб при невозможности использования изделия, потери времени, коммерческие потери; или
- 2. Любой другой ущерб, случайный, преднамеренный или иного рода. В некоторых странах могут не действовать ограничения на срок действия подразумеваемой гарантии и/или не допускается исключать или ограничивать гарантию при возникновении случайного или преднамеренного ущерба; таким образом, вышеприведенные ограничения и исключения могут на Вас не распространяться.

Данная гарантия предоставляет вам особые законные права, и Вы также можете воспользоваться другими правами, состав которых зависит от места Вашего проживания.

**Примечание**: Все изделия, возвращаемые Kramer для обслуживания, должны получить первоначальное подтверждение, каковое может быть получено у Вашего дилера.

Данное оборудование прошло проверку на соответствие требованиям:

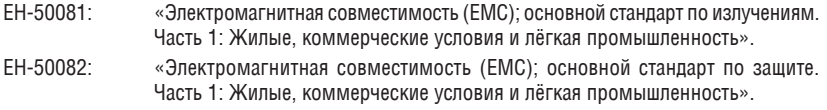

CFR-47 Правила и инструкции FCC: Часть 15 – «Радиочастотные устройства: Подраздел В — Непредумышленное излучение».

#### **осторожно!**

- Обслуживание аппаратуры может производить только уполномоченный Kramer технический персонал. Любой пользователь, вносящий изменения или дополнения в конструкцию устройства без ведома изготовителя, теряет разрешение на использование данного оборудования.
- • Пользуйтесь источником питания постоянного тока, входящим в комплект поставки.
- • Применяйте, пожалуйста, рекомендованные типы соединительных кабелей для подключения устройства к другому оборудованию.

**Перечень организаций, осуществляющих продажу нашей продукции, приведён на нашем webсайте www.kramerelectronics.com или www.kramer.ru.** 

**С данных сайтов можно также отправить письмо в правление компании.** 

**мы рады Вашим вопросам, замечаниям и отзывам.**